# **UNITED STATES BANKRUPTCY COURT SOUTHERN DISTRICT OF GEORGIA**

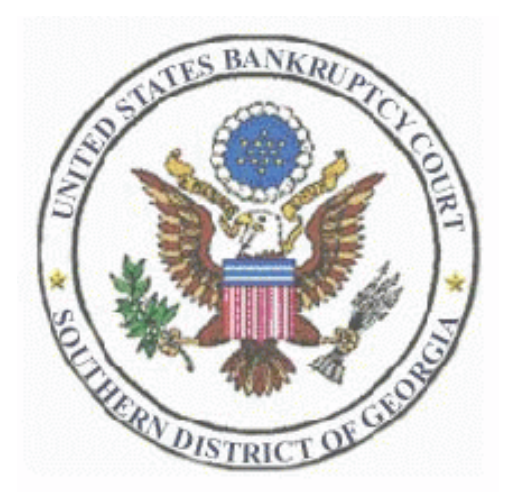

# **CM/ECF ATTORNEY USER MANUAL**

**Revised: April 26, 2006** 

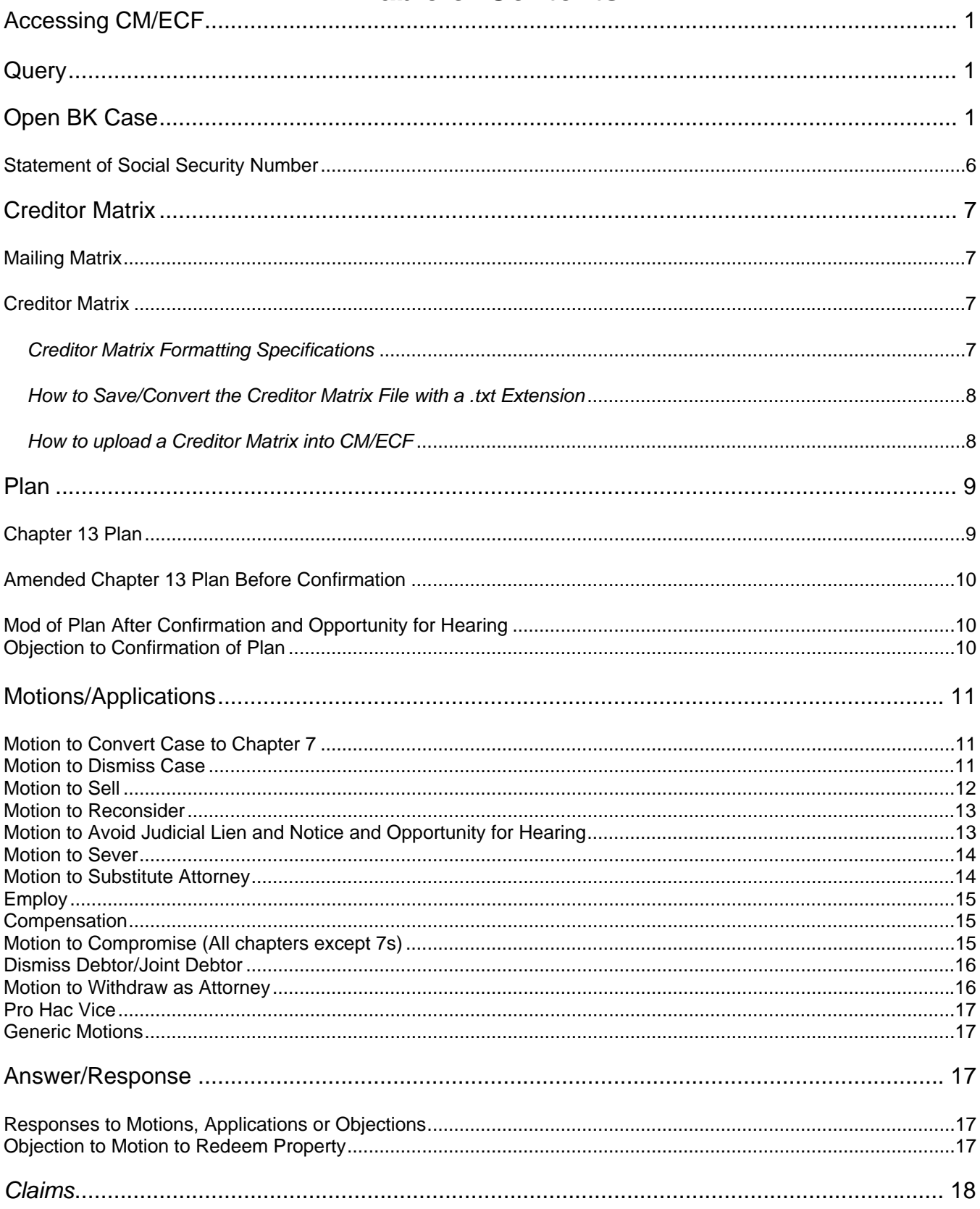

# **Table of Contents**

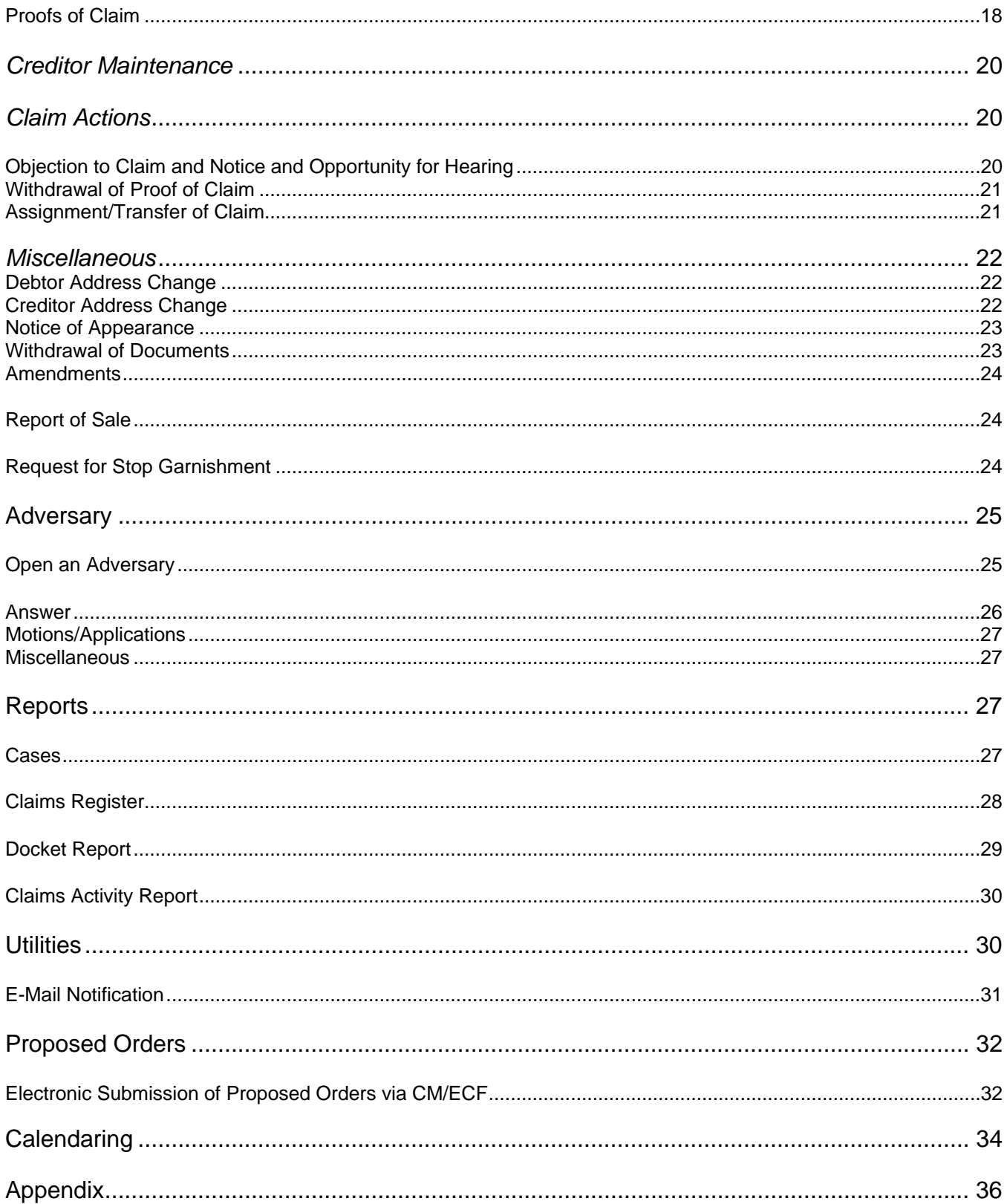

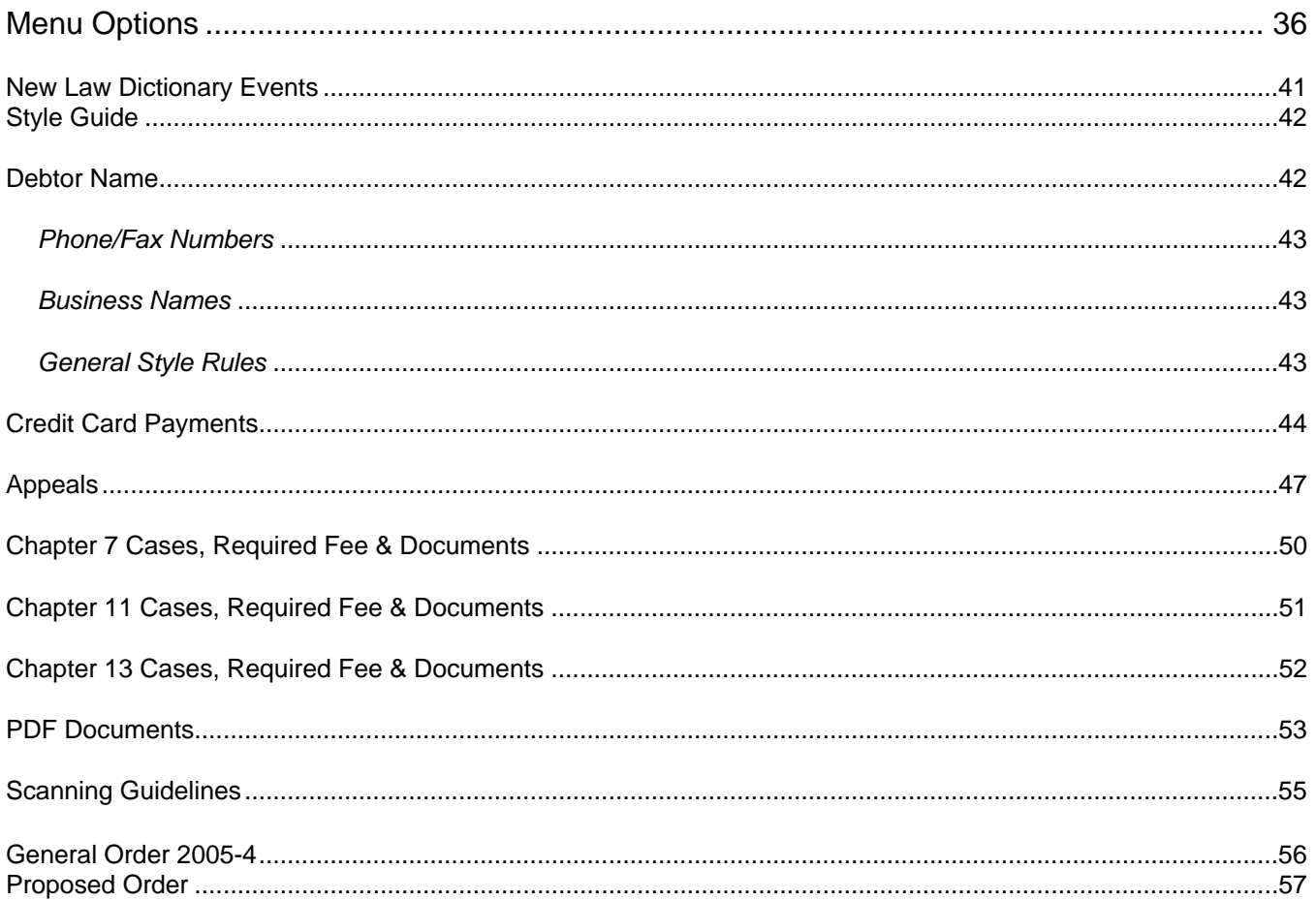

# <span id="page-4-0"></span>**Accessing CM/ECF**

CM/ECF is accessible through the court's website at www.gas.uscourts.gov. Select Bankruptcy Court, next select CM/ECF and then under Access to CM/ECF click on "Live Database (log in)." You will see the following information on your screen:

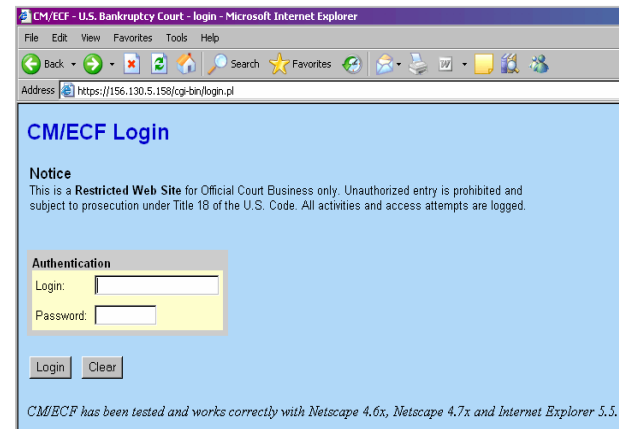

### **Query**

A query is a way to search the court records by case number, party name, SSN, or Tax ID. A registered ECF participant with an ECF login may file documents and run queries and reports. The public through a PACER account has access to run queries and reports. It is important to run a query before you docket a pleading to make sure the case is still open.

Select Query from top menu bar

Enter the person's social security number or name

Click Run Query

Select your desired case number and you will see the following Screen:

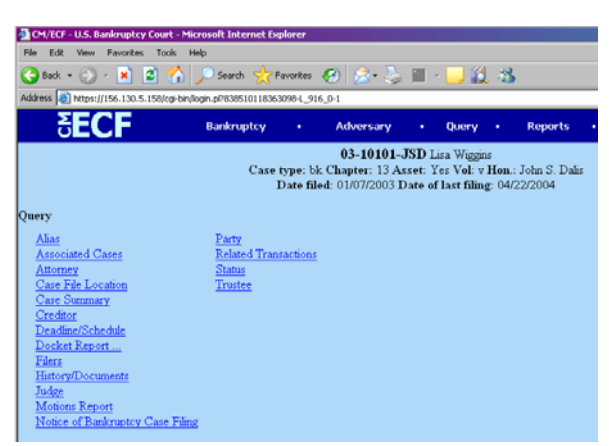

From this screen you can run a case summary to find the file date, dismissal date, closing date, or reopened date, etc. Another useful tool is the docket report.

# **Open BK Case**

Select [Bankruptcy] Select [Open a BK Case]

The Case Type will always be bk. Do NOT change this.

The current date will always be displayed in the Date Filed field. This date can not be changed.

Select the Chapter for the petition you are filing from the pick list box or skip it if the default is correct.

The default value for Joint Petition is n (no); if you are filing a Joint Petition, select y (yes).

The default in the Deficiencies box is "no". Do NOT change this, even if you are aware of deficiencies in the petition you are filing. Court staff will verify if deficiencies exist and issue a Notice of Deficiency if necessary. Click [Next] to continue.

NOTE: The case number will be generated later in this process and will be displayed on the Notice of Electronic Filing.

The PARTY SEARCH screen displays.

On this screen you will be entering "search clues" to look for the debtor in the Court's database.

If the debtor is an individual, enter the debtor's social security number in the SSN box in the format nnn-nn-nnnn and click [Search].

If the debtor is a business, enter the debtor's tax identification number in the Tax Id box in the format nn-nnnnnnn and click [Search].

NOTE: If the debtor has both a social security number and a tax identification number, only enter the social security number.

CM/ECF will search to see if the debtor already exists in the database from another case. This will eliminate duplicate records in the system. If the debtor's name is found in the database, contact the Court before proceeding to verify the Social Security Number. "Also, when using a debtor's name and information found in the database, you must use a name only when it matches the new petition and schedules exactly. For example: Do not use Brian G. Williams if the new petition lists Brian Williams.

If there are no matches, you may also search by Last/Business name. If this is a business filing, enter the first word of the name to search in the Last/Business name field. The entire business name is stored in the database.

If there are no matches, the system will return a No Person Found message.

NOTE: Your name search may find more than one record having the same name. Clicking on each of the names will display a window showing the party's address information for verification.

Once you have tried alternative searches and determined that the party is not already on the database, add them to the database. To do this, click [Create New Party].

The PARTY INFORMATION screen displays. If you typed a name in the Last/Business name box on the previous screen, it will display in the Last Name box.

Enter the debtor's Name and Address information in the appropriate boxes using the tab key to advance through the boxes.

For the state, use the standard postal state abbreviation (in caps).

Select the debtor's County of residence from the pick list box.

Do NOT type anything in the Phone box.

Accept the default of "no" for the Pro se box.

Do NOT type anything in the Title box.

If you typed social security number or tax identification number in the previous screen, it will display in the SSN or Tax Id box on this screen. If this information does not appear, it must be added at this time.

Do NOT type anything in the Office box.

Do NOT use special characters such as parentheses, brackets, or percent signs.

When adding a party, the Role Type will default to blank. You must select a Role Type of "debtor" from the dropdown list.

NOTE: You must change the role type from blank to a valid party role before the system will allow you to continue.

If applicable, enter further descriptive text for the debtor in the Party text field, if appropriate (such as A Delaware Corporation, Guardian of the State, etc.)

It is not necessary to add the attorney representing the debtor. Because you are an attorney, your name will be linked to the party you are representing automatically at the end of this transaction. Your login will furnish your attorney information to the system.

If the party has an alias, click alias to add. If the debtor does NOT have an alias, click [Submit] to continue.

The next screen indicates the case is being assigned to a divisional office of the Southern District of Georgia. Click [Next] to continue.

The joint debtor party screen will appear.

The PARTY SEARCH screen displays. On this screen you will be entering "search clues" to look for the joint debtor in the Court's database.

If the joint debtor is an individual, enter the joint debtor's social security number in the SSN box in the format nnnnn-nnnn and click [Search].

If the joint debtor is a business, enter the joint debtor's tax identification number in the Tax Id box in the format nnnnnnnnn and click [Search].

NOTE: If the joint debtor has both a social security number and a tax identification number, only enter the social security number.

CM/ECF will search to see if the joint debtor already exists in the database from another case. This will eliminate duplicate records in the system. If the joint debtor's name is found in the database, contact the Court before proceeding to verify the Social Security Number.

If there are no matches, you may also search by Last/Business name. If this is a business filing, enter the first word of the name to search in the Last/Business name field. The entire business name is stored in the database.

If there are no matches, the system will return a No Person Found message.

NOTE: Your name search may find more than one record having the same name. Clicking on each of the names will display a window showing the party's address information for verification.

Once you have tried alternative searches and determined that the party is not already on the database, add them to the database. To do this, click [Create New Party].

The PARTY INFORMATION screen displays.

If you typed a name in the Last/Business name box on the previous screen, it will display in the Last Name box.

Copy the previous party address if both addresses are the same.

If the addresses are not the same, enter the joint debtor's Name and Address information in the appropriate boxes using the tab key to advance through the boxes.

For the state, use the standard postal state abbreviation (in caps).

Select the joint debtor's County of residence from the pick list box.

Do NOT type anything in the Phone box.

Accept the default of "no" for the Pro se box.

Do NOT type anything in the Title box.

If you typed social security number or tax identification number in the previous screen, it will display in the SSN or Tax Id box on this screen. If this information does not appear, it must be added at this time.

Do NOT type anything in the Office box.

Do NOT use special characters such as parentheses, brackets, or percent signs.

When adding a party, the Role Type will default to blank. You must select a Role Type of "joint debtor" from the drop-down list.

NOTE: You must change the role type from blank to a valid party role before the system will allow you to continue.

If applicable, enter further descriptive text for the joint debtor in the Party text field, if appropriate (such as A Delaware Corporation, Guardian of the State, etc.)

It is not necessary to add the attorney representing the joint debtor. Because you are an attorney, your name will be linked to the party you are representing automatically at the end of this transaction. Your login will furnish your attorney information to the system.

If the party has an alias, click alias to add. If the joint debtor does NOT have an alias, click [Submit] to continue.

4. The STATISTICAL DATA screen appears. Select the Type of Debtor by clicking in the appropriate box(es). It defaults to individual.

The Fee Status values are Paid and Installment. If the filing fee is to be paid in installments, select Installment from the pick list box. Otherwise, accept the default Paid.

Designate the Nature of Debt as Consumer or Business.

The default value is for a Voluntary Petition. Always accept the default in the Origin box ("Original"). Do not change the default if this is a new case. Choose Yes or No for Asset notice designation.

NOTE: If filing a Chapter 7, always enter "No." If filing a Chapter 13 or Chapter 11, always enter "Yes" Select the range of Estimated Creditors from the pick list box.

Select the correct dollar range for Estimated Assets.

Select the correct dollar range for Estimated Debts.

Click [Next] to continue.

SELECT A PDF DOCUMENT

This screen is used for associating the imaged petition and related documents with this entry. You may not bypass associating an imaged document.

The Petition, Schedules, Statements of Financial Affairs, and other required documents for filing should be included in a single PDF document and not submitted as separate attachments.

Chapter 13 Plans, Proposed Payment Advices, Tax Documents, Certificate of Credit Counseling, Statement of Social Security Number (Form B-21), Proposed Order to Commence Withholding and Certificate of Completion of Personal Financial Management Course and Applications to Pay Filing Fee in Installments are to be filed as a separate docket events and should NOT be included here.

[Browse] and select the correct pdf.

Accept the default setting of No for the Attachments to Document radio buttons, then click [Next] to continue.

The next screen will display the RECEIPT NUMBER and the amount of the FILING FEE boxes. If paying by credit card, leave the receipt number box blank. Do not change the amount displayed unless you will be filing an Application to Pay the Filing Fee in Installments. If you intend to file an Application to Pay the Filing Fee in Installments, change the dollar amount to the amount of the first installment payment. Upon completion of filing, you will be prompted to enter your credit card information for payment of this filing fee. Click [Next] to continue.

5. The MODIFY DOCKET TEXT screen appears.

Only if needed, click inside the Free Text box and enter additional descriptive information (most times no additional text is needed).

Click [Next] to continue.

The FINAL TEXT EDITING screen displays

NOTE: This is the last opportunity to make any changes before the case is officially opened!

Proof this screen carefully! This is what will print on the docket sheet.

If the docket text is incorrect, click the browser [BACK] button at the top of the screen one or more times to find the screen to be modified, make the correction, then process the screens again with the respective [NEXT] or [SUBMIT] buttons.

To abort or restart the transaction, click on the Bankruptcy hyperlink on the CM/ECF Main Menu Bar. Although this can be done at any time, this is your last opportunity to abort or restart this transaction.

Click [NEXT] to continue. The case number will now be assigned.

The NOTICE OF ELECTRONIC FILING screen displays.

Print a copy of this notice for your records by clicking the browser [Print] button.

Make a note of the case number, which appears in blue.

NOTE: You must enter your PACER login and password to view any documents or reports or perform any queries.

A pop-up credit card payment window will appear on the screen overlaying the Notice of Electronic Filing. This screen will contain the new filing fee charge and any other outstanding CM/ECF filing fees. You must pay all filing fees incurred with a credit card. Click here to see detailed instructions on making payments with a credit card.

#### The NOTICE OF BANKRUPTCY CASE FILING

The Notice of Bankruptcy Case Filing hyperlink appears at the top of the Notice of Electronic Filing. Clicking on this hyperlink reveals a notice (via PACER) summarizing the pertinent details and participants of this case.

<span id="page-9-0"></span>NOTE: The Notice of Bankruptcy Case Filing will NOT initially include the judge and trustee information. Therefore, a user may choose to produce this notice after the judge and trustee have been assigned to the case.

This certification was created in addition to the Notice of Electronic Filing. It also displays the debtor(s) attorney, trustee, case number, time, and filed date of the case opening information. It can be used to notice creditors as an official notice of stay besides the 341 Meeting Notice to stop foreclosures and other creditor actions. It may be saved or printed at the time of filing.

The Notice of Bankruptcy Case Filing is also available for viewing or printing through the Query Main Menu Bar selection.

To print a copy of this notice, click the browser [Print] button.

To save a copy of this receipt, click [File] on the browser menu bar and select Save Frame As.

Additional Steps:

Upload a Creditor Matrix. Docket Statement of Social Security Number (Form B-21). Docket Certificate of Credit Counseling. Docket Employee Income Record. Docket Application to Pay Filling Fee in Installments (Chapter 7). Docket any Tax Documents. Docket Request for Stop Garnishment Order. Docket Chapter 13 Plan. Docket Proposed Order to Commence Withholding.

#### *Statement of Social Security Number*

(Employee Income Record, Tax Documents, Certificate of Credit Counseling, Proposed Order to Commence Withholding, and Certificate of Completion of Personal Financial Management Course)

Select Bankruptcy Select Miscellaneous Enter Case Number Click Next Select Bankruptcy Form 21 SSN Click Next Click Next when asked if filing jointly with other attorney Click Next Select the party (debtor) Click Next Attach PDF file by clicking on the Browse button Find document and open with right mouse button Click on Open button Click Next Click Next

Final Docket Text appears. Click Next ONLY IF CORRECT!! If incorrect click the browser [BACK] button at the top of screen to make the correction or click on the Bankruptcy Events hyperlink to abort or restart.

# <span id="page-10-0"></span>**Creditor Matrix**

#### *Mailing Matrix*

The accuracy and completeness of creditor mailing matrices are the shared responsibility of the debtor and debtor's attorney. The Court will rely on the creditor mailing matrix as submitted by the debtor and debtor's attorney. The Certification of Creditor Mailing Matrix form must be filed with the creditor mailing matrix. The creditor mailing matrix must be consistent with the schedules provided with the petition.

If an incomplete or inaccurate matrix is submitted, it is the debtor's responsibility to send notice of the meeting of creditors to the creditors not served by the Court. Debtor must then file a Certificate of Service with the Court. Attorneys should periodically review the court's website for revisions to the list of preferred creditor addresses.

#### *Creditor Matrix*

It is the debtor's responsibility to submit a complete creditor matrix immediately upon filing the petition. See General Order 2005-4.

A creditor matrix contains each creditor's name and mailing address. This matrix is used for noticing the meeting of creditors and also for other noticing and claims information when applicable. It is necessary for the Clerk to have this matrix in order for the case to proceed expeditiously and efficiently. If an incomplete matrix is submitted, it is the debtor's responsibility to send notice of the meeting of creditors to the creditors who were not served by the Court and a file a Certificate of Service with the Court.

The creditor matrix must be in ASCII file format with an appropriate text extension such as .txt before it can be successfully uploaded into the CM/ECF system. All other file types within CM/ECF will be portable document format (PDF) files.

The following instructions will guide you to correctly format a creditor matrix, save it as a .txt file, and upload the file into CM/ECF. These instructions assume you have already accessed and logged into CM/ECF (see How to Access CM/ECF).

#### *Creditor Matrix Formatting Specifications*

The name and address of each creditor must be six (6) lines or less.

Line one should be the name of the creditor.

Line two should be either the company name or the first line of the address. Attention lines should be placed in line two.

Additional lines should be used to complete the address, with the city, state, and ZIP code on the last line. Each creditor must be separated by at least one blank line.

Each line may contain no more than 40 characters including spaces.

Names and addresses must be in a single, left justified column (flush against the left margin, with no spaces in the first position of a line).

Multiple columns of names and addresses will not be accepted

Special characters such as  $\sim$ , (, or  $\wedge$  will cause problems. The #, C/O and & characters have not been reported to cause errors.

Nine digit ZIP codes must be typed with a hyphen separating the two groups of digits.

All states must be two-letter abbreviations.

Do NOT include the case name, case number, page numbers, headers, footers, etc.

All entries should conform to the CM/ECF style conventions for names and addresses.

<span id="page-11-0"></span>DO NOT PUT ANY OTHER INFORMATION ON THE MATRIX - IT IS FOR CREDITORS ONLY. The matrix must be in ASCII file format with an appropriate text extension such as .txt (see instructions below).

*How to Save/Convert the Creditor Matrix File with a .txt Extension* 

After creating the creditor list in WordPerfect or Microsoft Word, open the file.

Once the file is displayed on the screen, click [File] on the WordPerfect or Microsoft Word menu bar to display the drop down menu.

Select [Save As] from the menu

Select the file type

If in WordPerfect:

Click the drop down menu arrow in the [File Type] box, and select the file type [ASCII DOS Text].

If in Microsoft Word:

Click on the drop down box arrow in the [Save As Type] box, and select the file type of [Text Files(\*.txt)] or [Text Only (\*.txt)].

Enter the file name in the [File Name:] box. (The system will provide a file name with the name you type with a .txt extension)

NOTE: the preferred practice is to use the debtor name as the file name. This will allow you to prepare and save the creditor matrix before you open the case and obtain a case number. Example names are:

gary\_grant\_matrix.txt acme\_enterprises\_matrix.txt gary\_mary\_grant\_matrix.txt

Click the [Save] button.

*How to upload a Creditor Matrix into CM/ECF* 

Access the CM/ECF system Click [Bankruptcy] Click [Creditor Maintenance] Click [Upload a creditor matrix file]

Enter the case # in yy-nnnnn format, including the hyphen. Click [Next].

NOTE: If the system prompts that you have entered an invalid case number, click the browser's [Back] button and enter the correct number.

The Load Creditor Information screen will display. Use the Browse feature to navigate to the appropriate directory and file of the creditor matrix file. To do this: Click on the [Browse] button to display the File Upload screen

Click in the Look In box and select the appropriate drive name.

<span id="page-12-0"></span>Change the Files of types: to Text (.\*txt) or All Files.

Highlight the appropriate text file with a click of the mouse.

For quality assurance, right-click with the mouse and select [Open] from the pick-list that is displayed.

Verify that this is the correct matrix file for this case. Close or minimize the Adobe Acrobat reader by clicking on "X" in the upper right-hand corner.

If correct, double-click the PDF file to select it or click the [Open] button to attach the matrix file to the bankruptcy case.

Click [Next].

The Total Creditors Entered screen appears. If the total number of creditors entered is not the same as the total number of creditors on the submitted matrix, click the browser [Back] button to return to the screen you need to correct. Then process the screens again with the respective [Next] or [Submit] buttons.

If the total number of creditors displayed is correct, click the [Submit] button.

The Creditor Receipt screen displays. The information displayed confirms the number of creditors added to the case.

If you have additional creditor matrices to enter for different cases, click [Return to Creditor Maintenance] and repeat the process for each creditor matrix.

If you have no other matrices to add, select [Logout] or select another option on the Main Menu Bar.

NOTE: The Creditor Mailing Matrix is available to view via [Utilities > Mailings]. You will have the opportunity to upload the creditor matrix one time.

### **Plan**

#### *Chapter 13 Plan*

Select Bankruptcy Select Plan Type in case number Click Next Select Chapter 13 Plan Click Next Click Next when asked if filing jointly with other attorney Select party filing pleading Click Next Attach PDF file by clicking on the Browse button Find document and open it using the right mouse button Click on Open button Click Next At Modify Text screen, click Next Click Next Final Docket Text appears. Click Next ONLY IF CORRECT!! If incorrect click the browser [BACK] button at the top of screen to make the correction or click on the Bankruptcy Events hyperlink to abort or restart.

#### <span id="page-13-0"></span>*Amended Chapter 13 Plan Before Confirmation*

Select Bankruptcy Select Plan Type in case number Click Next Select Amended Ch 13 Plan Before Confirmation Click Next Click Next when asked if filing jointly with other attorney Select party Click Next Attach PDF file by clicking on the Browse button Find document and open it using the right mouse button Click on Open button Click Next Click on checkbox to refer to existing motion Click Next Select checkbox by appropriate document Click Next Click Next Final Docket Text appears. Click Next ONLY IF CORRECT!! If incorrect click the browser [BACK] button at the top of screen to make the correction or click on the Bankruptcy Events hyperlink to abort or restart

#### *Mod of Plan After Confirmation and Opportunity for Hearing*

NOTE: When filing a modified plan after confirmation, you must attach the Notice and Opportunity for Hearing, a Certificate of Service and the Mailing Matrix.

Select Bankruptcy Select Plan Type in case number Click Next Select Mod of Plan After Confirmation and Opportunity for Hearing Click Next Click Next when asked if filing jointly with other attorney Select party Click Next Attach PDF file by clicking on the Browse button Find document and open it using the right mouse button Click on Open button Click Next Click in date of service block and enter date the notice was served in the format "mm/dd/yyyy" Click in response due block to view response due date (make sure not weekend or holiday) and it should be 30 days from date of service of the notice Click Next Modify docket text if appropriate Click Next Final Docket Text appears. Click Next ONLY IF CORRECT!! If incorrect click the browser [BACK] button at the top of screen to make the correction or click on the Bankruptcy Events hyperlink to abort or restart

#### *Objection to Confirmation of Plan*

<span id="page-14-0"></span>This event can be used to object to a Chapter 13 Plan, Amended Chapter 13 Plan Before Confirmation and a Modification After Confirmation

Select Bankruptcy Select Plan Type Case Number Click Next Select Objection to Confirmation of Plan Click Next Click Next when asked if filing jointly Select party filing pleading Click Next Attach PDF file by clicking on the Browse button Find document, and open it using the right mouse button Click on open button Click Next If Objection to Confirmation of Plan is Before Confirmation click next, If Objection to Confirmation of Plan is After Confirmation click checkbox next to Refer to existing events and selection checkbox next to Modification After Confirmation docket entry and Click Next Click Next on Modify Text screen. Final Docket Text appears. Click Next ONLY IF CORRECT!!. If incorrect click the browser [BACK] button at the top of screen to make the correction or click on the Bankruptcy Evens hyperlink to abort or restart.

## **Motions/Applications**

#### *Motion to Convert Case to Chapter 7*

**(**Convert Case to Chapter 13, Convert Case to Chapter 12, Convert 12-11 (no fee), Convert 13 to 11, Convert 7 to 11, Relief from Stay, Reopen 7/13 Case, Exparte Relief from Stay, Abandon, Withdrawal of Reference)

Select Bankruptcy Select Motions/Applications Type in case number Click Next Select Convert Case to Chapter 7 Click Next Click Next when asked if filing jointly with other attorney Select party filing pleading Click Next Attach PDF file by clicking on the Browse button Find document and open it using the right mouse button Click on Open button Click Next Enter cc in Receipt # box Filing Fee defaults to \$15 Click Next Click Next on Modify Text screen. Final Docket Text appears. Click Next ONLY IF CORRECT!! If incorrect click the browser [BACK] button at the top of screen to make the correction or click on the Bankruptcy Events hyperlink to abort or restart.

#### *Motion to Dismiss Case*

<span id="page-15-0"></span>Use to Dismiss a case when a Debtor files a Voluntary Dismissal of the Entire Case, not just one party, and when Creditor moves to Dismiss a Case.

Select Bankruptcy Select Motions/Applications Type in case number Click Next Select Dismiss Case Click Next Click Next when asked if filing jointly with other attorney Select party filing pleading Click Next Attach PDF file by clicking on the Browse button Find document and open it using the right mouse button Click on Open button Click Next At Modify Text screen, (IF WITH PREJUDICE, NOTE ON DOCKET) click Next Final Docket Text appears. Click Next ONLY IF CORRECT!!

If incorrect click the browser [BACK] button at the top of screen to make the correction or click on the Bankruptcy Events hyperlink to abort or restart.

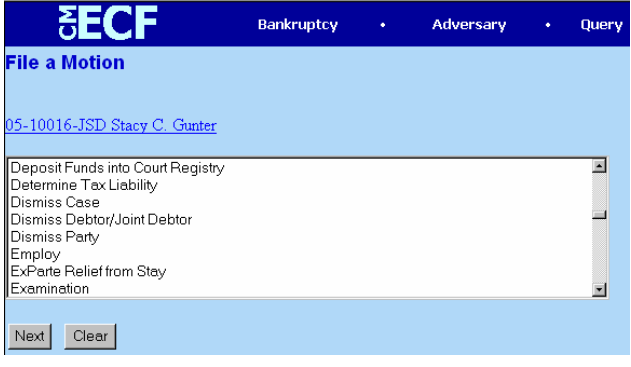

#### *Motion to Sell*

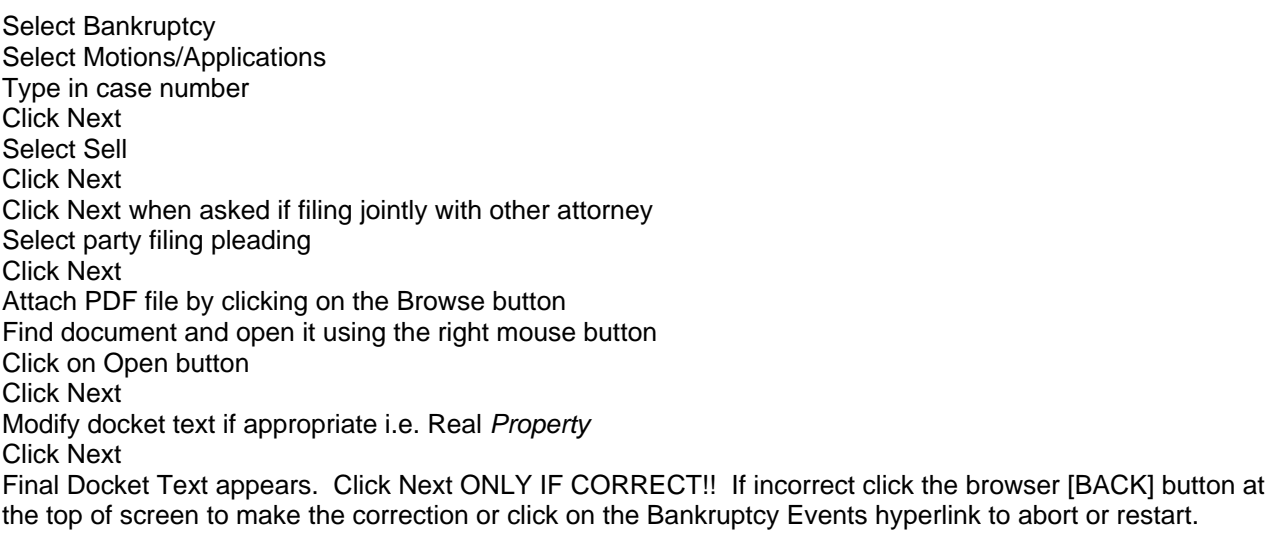

Follow the same steps when entering Adequate Protection, Allow/Reconsider Claim (of creditor and enter claim), Compel, Consolidate, Contempt, Increase Payments, Incur Debt, Hardship Discharge, Examination, <span id="page-16-0"></span>Make Direct Payment t*o* Trustee, Moratorium*,* Pay Filing Fee in Installments, Prohibit Use of Cash Collateral, Protective Order, Quash, Refund Court Fees, Reinstate Case, Remand, Sanctions, Transfer Case, Transfer Case (intra-district), Turnover of Funds from Trustee, Use of Cash Collateral, Waive/Excuse Debtor's Appearance (name), Waive Pay Order, Extend Time to File a Document, Extend Time to File Objection to Discharge 523, Extend Time to File Objection to Discharge 727, Request Extension of Time to Complete Credit Counseling, and Motion to Extend Automatic Stay.

#### *Motion to Reconsider*

(Affidavit of Default, Defer Fee, Set Aside, Stay, Stay Pending Appeal, Strike, Vacate, Continue Hearing, Expedite Hearing)

Select Bankruptcy Select Motion Type in case number Click Next Select Reconsider for example or Vacate (if the order is to be vacated) Click Next Click Next when asked if filing jointly with other attorney Select party filing pleading Click Next Click Next when asked to associate Attach PDF file by clicking on the Browse button Find document, and open it using the right mouse button Click on open button Click Next Click in checkbox to refer to existing events Click Next Select the checkbox next to the docket entry to which the motion refers Click Next Add information in text box, i.e. "Confirmation" Click Next Final Docket Text appears. Click Next ONLY IF CORRECT!! If incorrect click the browser [BACK] button at the top of screen to make the correction or click on the Bankruptcy Events hyperlink to abort or restart.

#### *Motion to Avoid Judicial Lien and Notice and Opportunity for Hearing*

(Avoid Lien, Avoid Nonpossessory, Nonpurchase Money Lien, Motion to Compromise/Settlement (Chapter 7 only), Redeem Property, Relief from Codebtor Stay (20 day response)

Select Bankruptcy Select Motion Type in Case # Click Next Highlight Avoid Judicial Lien and Notice of Opportunity for Hearing Click Next Click Next when the screen shows checkbox for joint filing with another attorney Select party filing pleading Click Next Click Next when asked to associate Attach PDF file by click on the Browse button Find document, and open it using the right mouse button Click on open button Click Next Click in date of service block and enter date the notice was served in the format "mm/dd/yyyy"

<span id="page-17-0"></span>Click in response due block to view response due date (make sure not weekend or holiday) and it should be 30 days from date of service of the notice Click Next Click Next Type in name of creditor and read docket entry carefully Click Next Final docket text appears. Click Next ONLY IF CORRECT!! If incorrect click the browser [BACK] button at the top of screen to make the correction or click on the Bankruptcy Events hyperlink to abort or restart.

#### *Motion to Sever*

(Sever Chapter 11 Case, Sever Chapter 12 Case, Sever 7/13 Case)

Select Bankruptcy Select Motion Type Case Number Click Next Select Sever Chapter 7/13 Case Click Next Click Next when asked if filing jointly Select party filing pleading Click Next Attach PDF file by clicking on the Browse button Find document, and open it using the right mouse button Click on open button Click Next Enter Chapter # "13" Enter Receipt # "cc" Click Next Click Next on Modify Text screen. Final Docket Text appears. Click Next ONLY IF CORRECT!!. If incorrect click the browser [BACK] button at the top of screen to make the correction or click on the Bankruptcy Evens hyperlink to abort or restart.

#### *Motion to Substitute Attorney*

Select Bankruptcy Select Motion Type Case Number Click Next Select Substitute Attorney Click Next Click Next when asked if filing jointly Select party filing pleading Click Next Attach PDF file by clicking on the Browse button Find document, and open it using the right mouse button Click on open button Click Next Type in Attorney that is being added to case Type in Attorney that is being removed from case Click Next Click Next on Modify Text screen. Final Docket Text appears. Click Next ONLY IF CORRECT!!. If incorrect click the browser [BACK] button at the top of screen to make the correction or click on the Bankruptcy Evens hyperlink to abort or restart.

#### <span id="page-18-0"></span>*Employ*

Select Bankruptcy Select Motion Type Case Number Click Next Select Employ Click Next Click Next when asked if filing jointly Select party filing pleading Click Next Attach PDF file by clicking on the Browse button Find document, and open it using the right mouse button Click on open button Click Next Enter Name of Person to be Employed Enter Type of Position Click Next Click Next on Modify Text screen. Final Docket Text appears. Click Next ONLY IF CORRECT!!. If incorrect click the browser [BACK] button at the top of screen to make the correction or click on the Bankruptcy Evens hyperlink to abort or restart.

#### *Compensation*

Select Bankruptcy Select Motion Type Case Number Click Next Select Compensation Click Next Click Next when asked if filing jointly Select party filing pleading Click Next Attach PDF file by clicking on the Browse button Find document, and open it using the right mouse button Click on open button Click Next Click Next To the right of Applicant filing, using the drop down menu select Type To the right of Applicant whose fees are being paid, using the drop down menu select the Type Enter the date from and to services where rendered Enter the Fee requested and expense requested Click Next Click Next on Modify Text screen. Final Docket Text appears. Click Next ONLY IF CORRECT!!. If incorrect click the browser [BACK] button at the top of screen to make the correction or click on the Bankruptcy Evens hyperlink to abort or restart.

#### *Motion to Compromise (All chapters except 7s)*

Select Bankruptcy Select Motion Type Case Number Click Next

<span id="page-19-0"></span>Select Compromise (all chapters except 7's) Click Next Click Next when asked if filing jointly Select party filing pleading Click Next Attach PDF file by clicking on the Browse button Find document, and open it using the right mouse button Click on open button Click Next Type with whom the compromise is with Click Next Click Next on Modify Text screen. Final Docket Text appears. Click Next ONLY IF CORRECT!!. If incorrect click the browser [BACK] button at the top of screen to make the correction or click on the Bankruptcy Evens hyperlink to abort or restart.

#### *Dismiss Debtor/Joint Debtor*

Use this when you have two debtors (debtor and joint debtor) in a case and you want to dismiss only one of them

Select Bankruptcy Select Motion Type Case Number Click Next Select Dismiss Debtor/Joint Debtor Click Next Click Next when asked if filing jointly Select party filing pleading Click Next Attach PDF file by clicking on the Browse button Find document, and open it using the right mouse button Click on open button Click Next Using the drop down menu box select either the debtor or joint debtor Click Next Click Next Final Docket Text appears. Click Next ONLY IF CORRECT!!. If incorrect click the browser [BACK] button at the top of screen to make the correction or click on the Bankruptcy Evens hyperlink to abort or restart.

#### *Motion to Withdraw as Attorney*

Select Bankruptcy Select Motion Type Case Number Click Next Select Withdraw as Attorney Click Next Click Next when asked if filing jointly Select party filing pleading (add/create attorney filing the pleading) Click Next Attach PDF file by clicking on the Browse button Find document, and open it using the right mouse button Click on open button Click Next

<span id="page-20-0"></span>On Modify Text screen, type "for the debtor".

Final Docket Text appears. Click Next ONLY IF CORRECT!!. If incorrect click the browser [BACK] button at the top of screen to make the correction or click on the Bankruptcy Evens hyperlink to abort or restart.

#### *Pro Hac Vice*

Motions to Appear Pro Hac Vice cannot be filed electronically but must be filed by hard copy at the Clerk's Office or by mail with the \$200.00 fee attached (check made out to District Court).

#### *Generic Motions*

This event is to be used only for docket entries which are not listed in ECF. (Example: Motion to Approve Settlement for Personal Injury Claim).

### **Answer/Response**

#### *Responses to Motions, Applications or Objections*

Click on Bankruptcy Click on Answer/Response Select Reference an Existing Motion/Application Type in case number Click Next Click on arrow on the right of the drop down menu to view options Select Response Click Next Click Next when asked if joint filing with another attorney Select party filing pleading Click Next Click Next when asked to associate Attach PDF file by clicking on the Browse button Find document and open it using the right mouse button Click on Open button Click Next Click on checkbox to refer to existing events Click Next Click on checkbox next to motion responding to, i.e. Motion to Dismiss Case Click Next Click Next when modify text screen appears Final docket text appears. Click Next ONLY IF CORRECT!! If incorrect click the browser [BACK] button at the top of screen to make the correction or click on the Bankruptcy Events hyperlink to abort or restart.

Follow the same steps when entering Motion for Relief from Stay, Motion for Relief from Codebtor Stay, Affidavit of Default, Trustee's Motion to Dismiss (20 days to respond), Trustee's Motion to Dismiss, Motion to Allow Late Claim and Objection to Claim or Motion to Avoid Lien.

#### *Objection to Motion to Redeem Property*

(Objection to Motion to Compromise Controversy and Motion to Sell Real Property – Chapter 13).

Select Bankruptcy Click on Answer/Response Select Reference an Existing Motion/Application <span id="page-21-0"></span>Type in case number Click Next Click on arrow on the right of the drop down menu to view options Select Objection Click Next Click Next when asked if joint filing with another attorney Select party filing pleading (i.e. Barnee Baxter) Click Next Click Next when asked to associate Attach PDF file by clicking on the Browse button Find document, and open it using the right mouse button Click on open button Click Next Click on checkbox next to motion responding to, i.e. Motion to Redeem Property Click Next Click Next when modify text screen appears Final docket text appears. Click Next ONLY IF CORRECT!! If incorrect click the browser [BACK] button at the top of screen to make the correction or click on the Bankruptcy Events hyperlink to abort or restart.

### *Claims*

#### *Proofs of Claim*

When a proof of claim is filed in CM/ECF, the claim will be attached to the creditor record of the claimant. One must first query the case to be certain it is an open case and also query deadlines to see if the deadline to file claims has expired. We will need this info for filling in the LATE field -Y or N.

Locate the creditor by searching the creditor database and then enter the corresponding claim. Most often the creditor filing the claim already resides in the creditor database. To determine if case is open and to determine claim bar dates, click Query>Run Query>Deadline/Schedule>Run Query.

**Docketing** 

STEP 1 Click Bankruptcy on the CM/ECF Main Menu.

STEP 2 Click on File Claims

STEP 3 The CREDITOR SEARCH screen will appear

- A. Enter the case number in the Case Number box
- B. Enter the name of the creditor filing the claim
	- 1. Include punctuation. (O'Brien or Garcia-Barrera)
	- 2. Partial names can be entered. (Smi) Do not change the default of Creditor in the Type of Creditor box. When a matrix is uploaded into the system, the Creditor Type field defaults to Creditor. The Creditor Type must match the creditor information.

\*\*\*If creditors are stored on the database as a different Creditor Type you will have to search by that Type. A creditor with a Creditor Type of Notice of Appearance will not be found unless the Creditor Type field is changed to Notice of Appearance\*\*\*

Click [Next] to search the creditor database for this claimant.

STEP 4 The CREDITOR SELECTION screen will then display the creditor(s) who match the search criteria.

NOTE: If no search criteria were entered in the search Name of Creditor field, all creditors belonging to the case will be found. Click on the drop-down arrow to display all of the creditors. C Select the desired creditor by clicking on it with your mouse if using the drop-down select window. If you are unable to find a creditor after using different search criteria, the Add Creditor hyperlink allows you to add a creditor to the case. After adding the creditor, check the LAST ENTRY radio button and Next. You will get a creditor receipt indicating the added creditor. Click the link to FILE A PROOF OF CLAIM.

STEP 5 SEARCH FOR CREDITOR screen reappears, select the correct creditor and click Next.

STEP 6 The PROOF OF CLAIM INFORMATION screen displays fields for each claim.

- A. Enter the data in the appropriate fields for the claim, showing unsecured, secured, priority or unknown amounts. Do not enter the A\$@ or commas in the dollar amount fields. Values default to whole dollars. Decimals are accepted but not required
- B. There is an Amount Claimed and Amount Allowed section to record. Do not enter Amount Allowed.
- C. The Filed By field offers the options of attorney, creditor, debtor, or trustee.
- D. The optional Status field displays the Claim status of Allow, Amend, Expunge, Reclassify, Reduce, Withdraw. These values are controlled by the court. Certain events in the court dictionary (such as Withdrawal of Claim) can automatically update this field.
- E. The Description and Remarks fields will appear on the Claims Register. Both fields are 255 characters long.
- F. The Total Amount Claimed field totals the values of Unsecured, Secured, Priority and Unknown. An aggregate total of all claims is included at the end of the Claims Register.
- G. If an attorney is filing the claim, add the name and address of the attorney in the remarks field.
- H. Click [Next] to associate the PDF file of the imaged claim

STEP 7 The PDF Document screen displays.

- A. Click [Browse], then navigate to the directory where the appropriate PDF file is located and select it with your mouse.
- B. To make certain you are about to associate the correct claim file for this entry, right click on the file name with your mouse and select Open.
- C. Click [Next]. This will launch the Adobe Acrobat Reader to display the image of the claim. Verify that it is correct. Close or minimize the Adobe application after verifying the file, then click on the Open button on the File Upload dialogue box. The PDF Document screen will reappear displaying the complete path of the associated PDF document that was selected.
- STEP 8 The NOTICE OF ELECTRONIC CLAIMS FILING is then produced and displayed. This claim is now part of the official court record. Clicking on the case number hyperlink on the Notice of Electronic Claims Filing will present the case docket report. Clicking on the document number hyperlink displays the PDF image of the claim itself.

To continue claims processing, click again on Bankruptcy, File Claims. Your prior case number will be preserved for further claim entries to the same case. For a new case, simply type in the new number and repeat the process outlined above.

#### Follow Up Actions

If a proof of claim lists a payment address AND a mailing address, use the mailing address in creditor maintenance. Claims that were previously entered as combined using the revised claim form dated April 1999, should be entered as follows: e.g., if a claim is filed listing a total amount, but the priority portion is listed in a lesser amount, docket the claim using the unknown field and in the description field add "see claim for amounts". Claims for Real Estate with an arrearage amount listed should be docketed using the unknown field and in the description field add "see claim for amounts."

<span id="page-23-0"></span>The claim form was modified in April of 1999. The new version allows the claimant to check off either secured or unsecured priority. There is no box for them to check off if their claim is unsecured. If nothing is checked off, the assumption is that the claim is unsecured.

#### *Amended Claim/Duplicate Claim*

Go to Reports>Claims Register>Run Report. View a list of claims filed to determine if claim is amendment or duplicate.

To file an amended claim, follow the instruction above for filing a proof of claim. In the amends claim # field, enter the # of the claim that is being amended. Enter the amended claim information. The amendment will be reflected in the original and the amended claim.

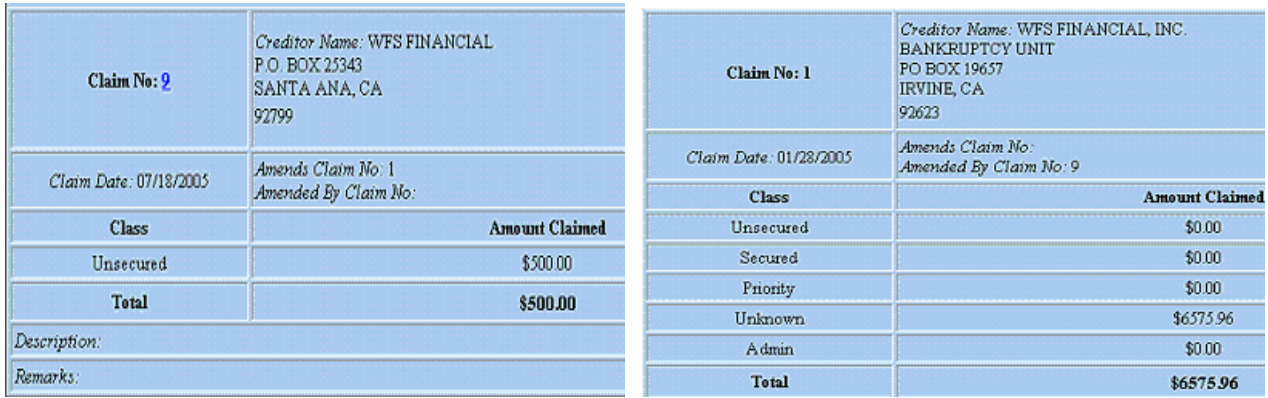

To file a duplicate claim, follow the instruction above for filing a proof of claim. In the duplicate claim # field, enter the # of the claim that it is a duplicate of. Enter the duplicate claim information. Duplicate will be reflected in the original and the duplicate claim. Total amount of claims filed will not include the duplicate.

### *Creditor Maintenance*

Select Bankruptcy Select Creditor Maintenance. Select Enter individual creditors. Enter the case number (i.e. xx-xxxxx). Enter party's name and address. Click Submit.

### *Claim Actions*

#### *Objection to Claim and Notice and Opportunity for Hearing*

Select Bankruptcy Select Claim Actions Type in Case Number Click Next Select Objection to Claim and Notice of Opportunity for Hearing Click Next Click Next when the screen shows checkbox for joint filing with another attorney Select party filing pleading

<span id="page-24-0"></span>Click Next Click Next when asked to associate Attach PDF file by click on the Browse button Find document and open it using the right mouse button Click on Open button Click Next Click in date of service block and enter date the notice was served in the format "mm/dd/yyyy" Click in response due block to view response due date (make sure not weekend or holiday) and it should be 30 days from date of service of the notice Click Next Click Next Type in name of creditor and read docket entry carefully Click Next Final docket text appears. Click Next ONLY IF CORRECT!! If incorrect click the browser [BACK] button at the top of screen to make the correction or click on the Bankruptcy Events hyperlink to abort or restart.

#### *Withdrawal of Proof of Claim*

The withdrawal of a claim is processed through the docket events: Bankruptcy>Claim Actions>Withdrawal of Claim>Select or Add Creditor>Attach PDF>Enter Claim Number and Status (Withdraw). Withdrawal will show on Claims Register.

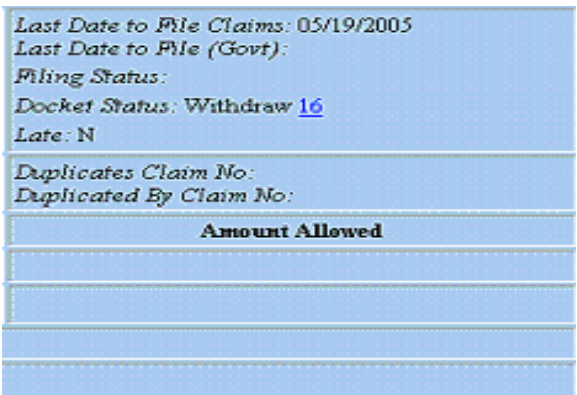

#### *Assignment/Transfer of Claim*

These are the procedures to Assign/Transfer a Claim that has been previously filed with the Court.

NOTE: When the Assignment/Transfer of Claim is filed with the claim, just include it as part of the claim. Nothing further needs to be done.

Filing Requirements:

Stipulation, signed by both assignee and assignor

OR

Assignment of Claim

NOTE: The amount of the claim and name of creditor must be clearly identified on the assignment. The amount may not match exactly.

Procedures:

<span id="page-25-0"></span>Scan documents. Select Bankruptcy Select Claim Actions Enter the case number (i.e. xx-xxxxx). Select Transfer of Claim from the event list. Skip the Joint Filing screen/additional attorney(s) screen. Select the party filer. If the party is not listed, click on Add/Create New Party.

NOTE: The Attorney/Party Association screen may appear. If your party selection was correct, check the box to create an association.

Browse to select the Assignment (PDF file). Modify the docket text as appropriate. Verify the final docket text; if correct, click [Next] to submit your document(s).

NOTE: The Notice of Electronic Filing displays giving you the document number. Copies of this notice are immediately e-mailed to all participants who receive electronic notification in the case.

### *Miscellaneous*

#### *Debtor Address Change*

Select Bankruptcy Click on Miscellaneous Enter Case number Click Next Select Notice of Change of Address Click Next Click Next unless joint filing with another attorney Select the debtor Click Next Attach PDF file by clicking on the Browse button Find document, and open with right mouse button Click on open button and verify document is correct PDF Click Next Modify docket text to show "of debtor" Click Next Final docket text appears. Click Next ONLY IF CORRECT! If incorrect click browser back button at the top of the screen to make a change or click on the Bankruptcy Event hyperlink to abort and restart the process

#### *Creditor Address Change*

Select Bankruptcy Click on Miscellaneous Enter Case number Click Next Select Notice of Change of Address Click Next Click Next unless joint filing with another attorney If debtor's attorney select the debtor and Click Next (If creditor's attorney select the creditor from the list or select Add/Create New Party and add information for new party) Click Next Attach PDF file by clicking on the Browse button Find document, and open with right mouse button

<span id="page-26-0"></span>Click on open button and verify document is correct PDF Click Next Modify docket text to show the name of the creditor (i.e. "of GMAC Finance") Click Next Final docket text appears. Click Next ONLY IF CORRECT! If incorrect click browser back button at the top of the screen to make a change or click on the Bankruptcy Event hyperlink to abort and restart the process

#### *Notice of Appearance*

Select Bankruptcy Click on Miscellaneous Enter Case number Click Next Select Notice of Appearance and Request for Notice Click Next Click Next unless joint filing with another attorney Unless appearing on behalf of the debtor select Add/Create New Party Add information for new party Click Next Party Association screen appears: click on box stating that creditor is represented by attorney Click Next Attach PDF file by clicking on the Browse button Find document, and open with right mouse button Click on open button and verify document *is* correct PDF Click Next Reminder screen appears reminding attorney to use the creditor maintenance function to add the creditor to the debtor's matrix (See Creditor Maintenance Section in Manual) Click Next Modify docket text screen appears. (You should not need to modify the text) Click Next Final docket text appears. Click Next ONLY IF CORRECT! If incorrect click browser back button at the top of the screen to make a change or click on the Bankruptcy Event hyperlink to abort and restart the process

#### *Withdrawal of Documents*

This one event can be used to withdraw any pleading from the court's docket.

Select Bankruptcy Select Miscellaneous Type in case number Click Next Select Withdrawal Click Next Click Next when asked if filing jointly with other attorney Select party filing pleading Click Next Click Next when asked to associate Attach PDF file by clicking on the Browse button Find document and open it using the right mouse button Click on Open button Click Next Click checkbox next to refer to existing document Click Next

<span id="page-27-0"></span>Select the checkbox of the document you want to withdraw Click Next Terminate any documents that withdrawal takes care of Click Next Click Next on the Modify Text screen Final docket text appears. Click Next ONLY IF CORRECT!! If incorrect click the browser [BACK] button at the top of screen to make the correction or click on the Bankruptcy Events hyperlink to abort or restart.

#### *Amendments*

Use this event to amend any pleading Select Miscellaneous Type in Case Number Click Next Select Amendment Click Next Click Next when asked if filing jointly with other attorney Select party filing pleading - Click Next Click Next when asked to associate Attach PDF file by clicking on the Browse button Find document, and open it using the right mouse button Click on open button Click Next Click checkbox next to document that is being amended Click Next Click Next Final docket text appears. Click Next ONLY IF CORRECT!! If incorrect click the browser [BACK] button at the top of screen to make the correction or click on the Bankruptcy Events hyperlink to abort or restart.

#### *Report of Sale*

Select Bankruptcy

Select Miscellaneous Type in Case Number Click Next Select Report of Sale Click Next Click Next when asked if filing jointly with other attorney Select party filing pleading Click Next Click Next when asked to associate Attach PDF file by clicking on the Browse button Find document and open it using the right mouse button Click on Open button Click Next Click Next on the Modify Text Screen Final docket text appears. Click Next ONLY IF CORRECT!! If incorrect click the browser [BACK] button at the top of screen to make the correction or click on the Bankruptcy Events hyperlink to abort or restart.

#### *Request for Stop Garnishment*

Select Bankruptcy Select Miscellaneous

<span id="page-28-0"></span>Type in Case Number Click Next Select Request for Stop Garnishment Order Click Next Click Next when asked if filing jointly with other attorney Select party filing pleading Click Next Click Next when asked to associate Attach PDF file by clicking on the Browse button Find document and open it using the right mouse button Click on Open button Click Next Click Next Final docket text appears. Click Next ONLY IF CORRECT!! If incorrect click the browser [BACK] button at the top of screen to make the correction or click on the Bankruptcy Events hyperlink to abort or restart.

To docket the following entries follow the same steps for docketing Motion to Sell under Motions/Applications. Affidavit (type in textbox "regarding tax returns"), Ballot (Ch 11), Brief, Operating Report, Request for Telephonic Hearing, Request for Production of Documents, Notice to Produce, Power of Attorney, Reaffirmation Agreement (type in creditor's name" in textbox when prompted with whom), Subpoena, Suggestion of Death (type in deceased party).

To docket the following entries follow the same steps for docketing Motion to Reconsider under Motions/Applications. Recission of Reaffirmation, Certificate of Service

Use the docket entry Schedules A - J and Statement of Affairs (together) if you are sending all the schedules along with the Statement of Affairs in response to an Order Requiring Paper. Use the docket entry Amended Schedules if you are sending one or more schedules or other necessary paperwork in response to an Order Requiring Papers or if you are amending schedules which you have already sent.

### **Adversary**

#### *Open an Adversary*

Click Adversary Click Open AP Case Case type defaults to AP Select Y for Complaint Click Next Enter Main case number and select Adversary from drop down box. Click Next Click Next On Party Search screen enter name of plaintiff, click Search Select Party or Add/Create Party On Party Information Screen, confirm that only the complete Plaintiff name is entered (no other information is needed.) Delete any unnecessary information provided. Select Role type as Plaintiff Click Attorney On Search for an attorney screen, enter last name of attorney, click Search Select name from list or Add/Create Attorney Verify Attorney information Click Add Attorney Click Review to verify party information Click Return to Party Screen

<span id="page-29-0"></span>Click Submit

Once plaintiff(s) entered, enter name of defendant on Party search screen, click Search Select or Add/Create Party

On Party Information Screen, confirm that only the complete Defendant name is entered (no other information is needed.) Delete any unnecessary information provided. Select Role type as Defendant \*

NOTE: You can continue to add multiple defendants, if appropriate.

Click Submit Once defendant(s) entered, click End party selection At the Adversary Statistical Screen, select appropriate Party code, Nature of suit, Origin, Rule 23(class action), and Jury demand. Insert Demand (\$000) by rounding to the nearest thousand (for example, the numeral 5 would be inserted for a demand of \$5000) Click Next Attach PDF file by clicking on the Browse button Find document and open it using the right mouse button Click on Open button Click Next Enter credit card number under Receipt # Fee amount defaults to \$250 If filing for debtor, enter "N/A" in Receipt  $#$  box and 0.00 in the Fee box Click Next Click Next Final docket text appears. Click Next ONLY IF DOCKET IS CORRECT!!! If incorrect click the browser [BACK] button at the top of screen to make the correction or click on the Bankruptcy Events hyperlink to abort or restart. Notice of Electronic Filing will appear with the adversary case number and the docket number info in the main case.

#### *Answer*

Select Adversary Select Answers Select Complaint, 3rd, Cross, Counter Enter Case Number Click Next Click Next when asked if filing jointly with other attorney Select party filing the answer Click Next Click Next when asked about attorney/party association Click Next Attach PDF file by clicking on the Browse button Find document and open it using the right mouse button Click on Open button Click Next The next screen provides secondary information to be addressed. This screen provides the option of combining the answer with these other claims that may be included in the answer such as a third party complaint, cross-claim, or counterclaim. Check the appropriate box if applicable. If a selection is made the next screen will require you to enter the party against whom the counterclaim etc is being filed. Click Next Modify text as needed Click Next Final docket text, Click Next ONLY IF DOCKET IS CORRECT!! If incorrect click the browser [BACK] button at the top of screen to make the correction or click on the Bankruptcy Events hyperlink to abort or restart.

#### <span id="page-30-0"></span>*Motions/Applications*

To docket motions in an adversary use the same docket entries as listed under Motions/Application in the Bankruptcy section of the manual. The following docket entries are not listed in that section. To docket Dismissal of Adversary Proceeding, Dismiss Party, Motion for Default Judgment, Entry of Default (enter against whom when prompted), Jury Trial (select party demanding jury trial from drop down menu when prompted), More Definite Statement, Preliminary Injunction, Motion for Summary Judgment use the directions for Motion to Sell.

To docket a Motion to Reopen Adversary, which is under Motion in Adversary, follow the same steps listed under Motions/Application in the Bankruptcy section of the manual for Motion to Convert to Chapter 7 case.

To docket a Motion to Amend Complaint, which is under Motion in Adversary, follow the same steps listed under Motions/Application in the Bankruptcy section of the manual for Motion to Reconsider.

#### *Miscellaneous*

To docket Miscellaneous docket entries in an adversary, use the same docket entries as listed under Miscellaneous in the Bankruptcy section of the manual. The following docket entries are not listed in that section. To docket Interrogatories, the Rule 26f Report, and Request to Reissue Summons, use the directions for Motion to Sell.

### **Reports**

#### *Cases*

Cases report captures activity by date/date range and displays case number, file date, asset designation, fee status, chapter, county, discharged, dismissed or converted date, judge, or trustee.

To access: Select Reports Enter PACER login and password Select Cases

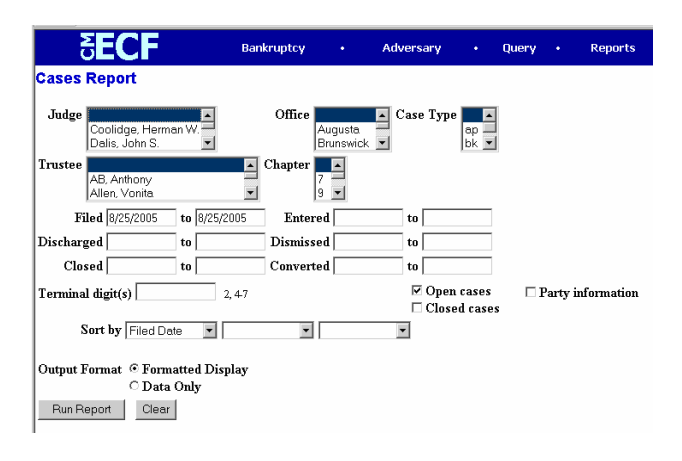

Select your search criteria Click Run Report

#### <span id="page-31-0"></span>Sample report:

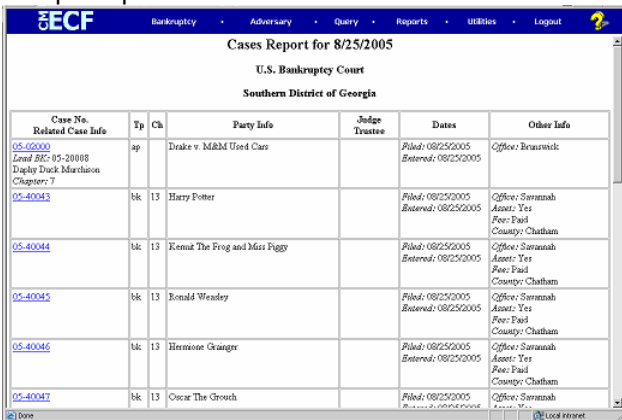

#### *Claims Register*

(Claims activity by date, or claim number)

To access: Select Reports Enter PACER login and password Select Claims Register

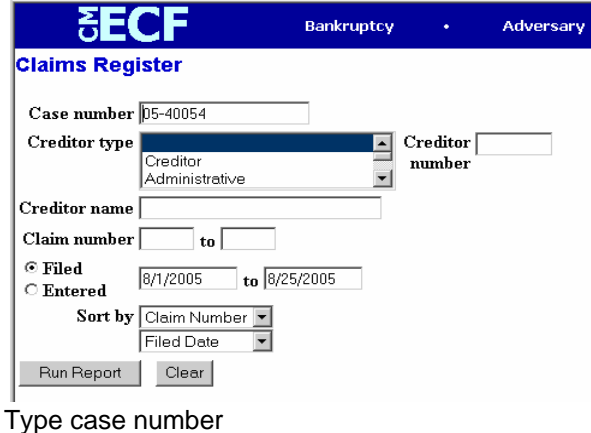

Type in File date range Click Run Report

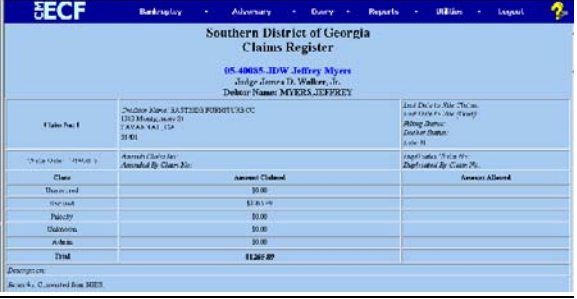

#### <span id="page-32-0"></span>*Docket Report*

(Official case information with caption and docket entries by file or EOD date)

To access: Select Reports Enter PACER login and password Select Docket Report

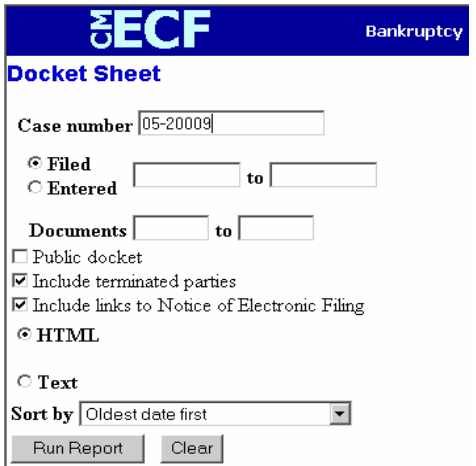

Type in case number Select Run Report

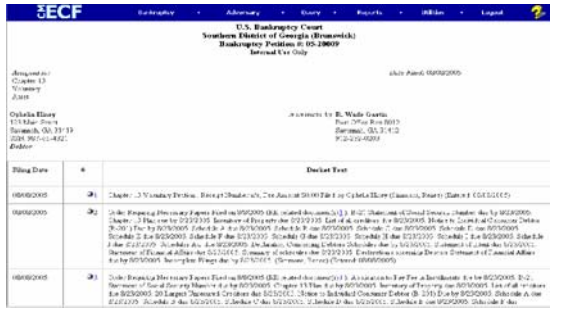

#### <span id="page-33-0"></span>*Claims Activity Report*

All claims filed internally and externally are recorded on the Claims Activity Report. It is a valuable tool in monitoring all claim filings.

To access: Select Reports Enter PACER login and password Select Claims Activity Report

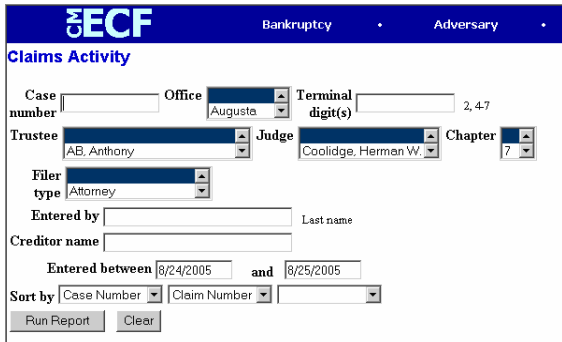

Enter case number Select criteria Select Run Report

### **Utilities**

Under the Utilities menu, you may view your transaction log, maintain your ECF account, and view the calendar.

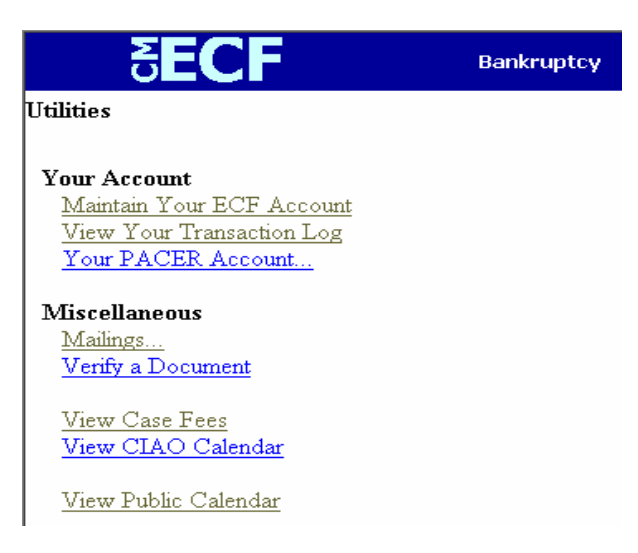

Under maintain ECF account, you can update your name, mailing and email addresses, email preferences, phone, and fax numbers and passwords.

<span id="page-34-0"></span>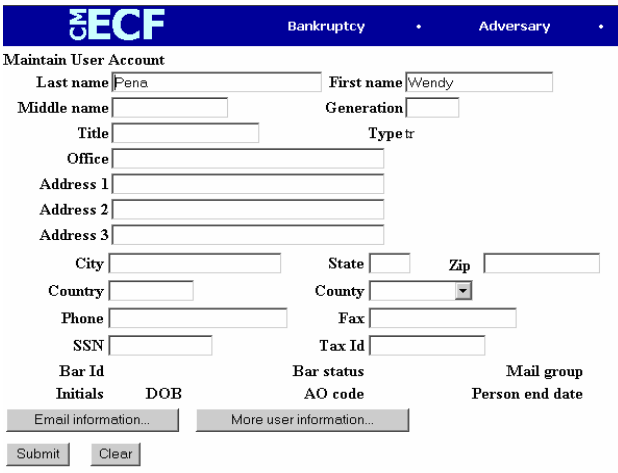

Under View Your Transaction Log, you may view all the docketed events under your login and password for specified periods of time.

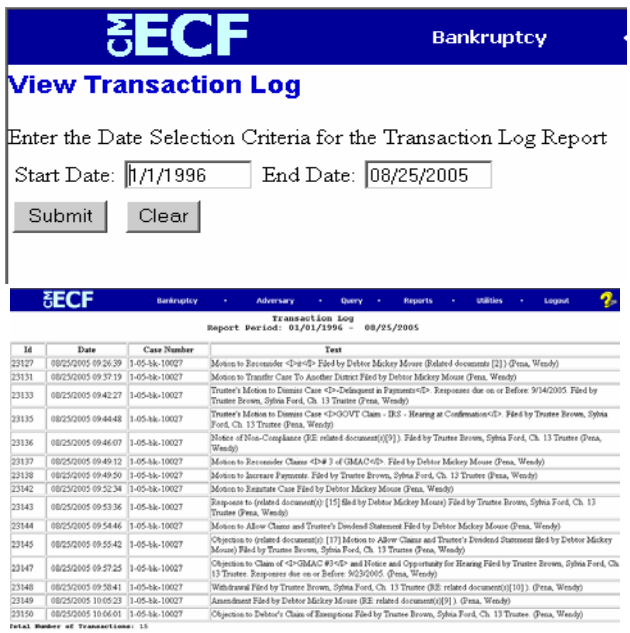

#### *E-Mail Notification*

To Set Up E-Mail Notification Click [Utilities] Click [Maintain Your ECF Account] Confirm the information displayed on this screen (name, address, phone #, etc.) Update if necessary. Click [Email information] Primary E-Mail Address: Confirm that the primary e-mail address is correct

Determine where you would like to have the e-mail notifications sent (Send the notices specified below)

- to my primary e-mail address: To activate notices you must check this box
- to these additional addresses: Besides your standard e-mail address, you may have notices sent to other email addresses (paralegals or staff may want to share this notification activity). If you would like e-mail

<span id="page-35-0"></span>notification sent to other addresses, click this box, and click inside the text box to enter additional e-mail addresses. Separate addresses with semi-colons.

Determine which cases you would like to receive e-mail notifications

- Send notices in cases in which I am involved: Checking this box will automatically inform you when any filing has been submitted in a case where you are a participant.
- Send notices in these additional cases: You do not have to be a participant in a case to receive notification of activity. You can elect to be notified of activity in cases you have an interest in, but in which you are not a party to the case. If you would like to receive e-mail notification in additional cases, click this box, and click inside the text box to enter additional case numbers. Use the format yy-nnnnn (ex. 01-12345).

Determine how you would like to receive e-mail notifications

- Send a notice for each filing: Checking this box means you will receive e-mail notices when activity occurs throughout the day to the account(s) specified above. The subject line of the e-mail will describe the type of filing and the case number
- Send a Daily Summary Report: A summary report includes the case numbers and titles of cases in which activity occurred for that day. The text of the summary e-mail notification will display the docket event and the document number (including the hyperlink)

NOTE: You cannot elect to receive both separate notices and the summary report.

Determine how you would like to have the e-mail notifications formatted (Format Notices)

- html format for Netscape or ISP e-mail service: The html format will include a hyperlink to the pleading or claim
- text format for cc:Mail, Groupwise, other e-mail service: Text format will feature the URL of the PDF document which can be copied and pasted into the location bar or your browser.

Save your changes: Click [Return to Account screen] Click [Submit]

# **Proposed Orders**

#### *Electronic Submission of Proposed Orders via CM/ECF*

Except as the bankruptcy judge in a case may otherwise direct, parties submitting proposed orders to the clerk's office shall effect the submission electronically through the CM/ECF system. The proposed order shall be submitted as a separate document attachment titled as "proposed order" and filed with the relevant motion/application.

The following submission guidelines must be followed. Failure to follow these guidelines will result in the return of the proposed order and subsequent delays in processing.

Ë Transmit ALL proposed orders to conform to the approved sample order template as provided herein and accessible at www.gasb.uscourts.gov, under CM/ECF Information, Forms.

- $\blacklozenge$  Documents may be no larger than 8.5" x 11".
- $\blacklozenge$  Allow two (2) inches of space above the signature line for the Judge's electronic signature. Format the date line as a continuous line (not "on this day of ,  $200\degree$ ").
- ♦ Provide the names and addresses of ALL parties to be served under the heading "Copies furnished to". Do not include any service certification for the Clerk's Office to complete.

Ë Proposed orders shall be submitted as pdf documents and shall reference any related motions or applications.

Ë Pursuant to ECF Local Rule 8 - Signatures, each document filed electronically must include a signature block and must set forth the name, address, telephone number and the attorney's state bar registration number. Proposed consent orders requiring signature of more than one party must include either: 1) scanned images of all necessary signatures or 2) conformed signatures evidenced by an "s/" and language stating "The signatures represented by "s/" on this document conform to original signatures on the paper version of this document maintained by the filing user."

#### *Submission by Computer Diskette*

A party who is not able to effect the submission of a proposed order electronically, via ECF as a separate document attachment, shall submit a 3.5 inch floppy disk containing the proposed order to the Clerk's Office. The proposed order shall be submitted in a WordPerfect format together with any attachment, exhibit, or related document to be electronically entered in connection therewith.

The filer shall include a complete list of parties to be served, including mailing addresses, under the heading "Copies furnished to". Do not include any service certification for the Clerk's Office to complete. The list of parties shall be furnished as provided for in the approved proposed order template form provided herein and accessible at: [www.gasb.uscourts.gov](http://www.gasb.uscourts.gov/) , under *CM/ECF Information, Forms*.

#### Submission by Conventional Means

Parties with or without legal representation who are excused by the Court from complying with the requirement to submit proposed orders electronically will be handled on a case-by-case basis. Except as the assigned bankruptcy judge directs, the proposed order shall conform to the approved template format and include a complete list of parties to be served, including mailing addresses, under the heading "Copies furnished to."

#### *Electronic Submission via Email (IN RESPONSE TO DEFICIENCY NOTICE ONLY)*

In the event a proposed order is not submitted electronically with a motion/application and a deficiency notice is issued by the clerk's office requiring a proposed order to be filed, the proposed order shall be emailed to the appropriate in-box for the assigned judge. Please note that proposed orders shall be submitted in this manner only in response to a deficiency notice or directive from the court.

#### **Judge Davis Orders**

ProposedOrders\_LWD@gas.uscourts.gov SalaryOrders\_LWD@gas.uscourts.gov ReleaseofWages\_LWD@gas.uscourts.gov OrderConfirmingPlan\_LWD@gas.uscourts.gov

#### **Judge Dalis Orders**

ProposedOrders\_JSD@gas.uscourts.gov SalaryOrders\_JSD@gas.uscourts.gov ReleaseofWages\_JSD@gas.uscourts.gov OrderConfirmingPlan\_JSD@gas.uscourts.gov

#### **Judge Barrett Orders**

ProposedOrders\_SDB@gas.uscourts.gov SalaryOrders\_SDB@gas.uscourts.gov ReleaseofWages\_SDB@gas.uscourts.gov OrderConfirmingPlan\_SDB@gas.uscourts.gov <span id="page-37-0"></span>The proposed order must be sent as an attachment to the email and must be in word processing format, not a \*.PDF file. It must include the language "Proposed Order" in bolded large font (minimum of 20) at the top of the document.

Depending upon the type of order being submitted, the email subject line must include reference to the following:

- 1. Type of order being submitted (Order, Notice of Hearing, Negative Notice)
- 2. The Case Number in its' entirety (for example: 98-40021 LWD) In the assignment of case numbers, the first two digits of the case number indicate the year in which the case is filed; the next number indicates the division; the next four digits reflect a sequential number based on the number of cases filed in that year; and the judge's initials assigned to the case.

Division numbers in the Southern District of Georgia are assigned as follows:

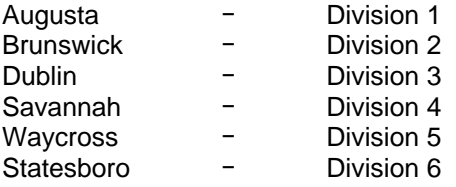

3. Debtor(s) Name or the Style of the Adversary

Please note that proposed orders will be sorted according to the information provided in the subject line; therefore, it is essential that filers provide the necessary information in the correct format for timely orders processing.

#### *Transmission of Signed Orders/Text Orders*

Pursuant to ECF Local Rule 10 - Notice of Court Orders and Judgments, immediately upon the entry of an order or judgment in an action assigned to the CM/ECF system, the clerk will transmit to filing users in the case, in electronic form, a Notice of Electronic Filing. Electronic transmission of the Notice of Electronic Filing constitutes the notice required by Fed.R.Bankr.P 9022 for registered participants in the CM/ECF system.

The clerk must give notice to a person who has not consented to electronic service in paper form in accordance with the Federal Rules of Bankruptcy Procedure. The Bankruptcy Noticing Center's notice of entry function shall be used by the Clerk's Office to effect service on any party who is not a CM/ECF registered participant.

"Text only" orders may be used by the court to grant an Application to Pay Filing Fees in Installments and other motions/applications. Please note that a "text only" order is simply an entry on the docket, without an attached document. Such orders are official and binding. The Notice of Electronic Filing email generated by the docket entry suffices as the order document.

# **Calendaring**

You may view the court calendar via the court's website at www.gas.uscourts.gov . Go to Bankruptcy court, then Calendar, select the judge or the trustee. The calendar can be viewed for up to 30 days in advance. There is a 24-hour delay in the web calendar.

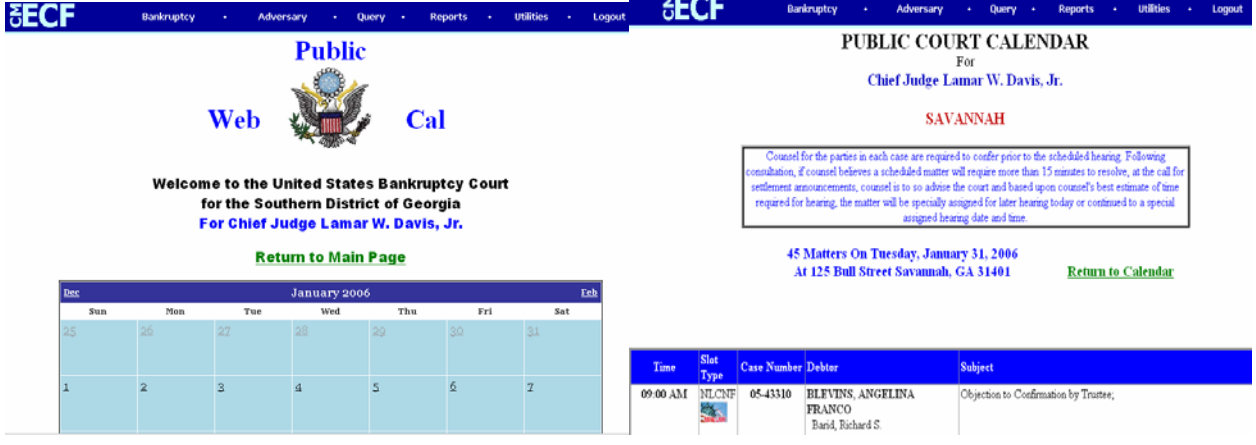

# **Appendix**

#### <span id="page-39-0"></span>**Menu Options**

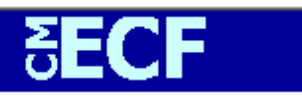

#### **Bankruptcy Events**

Answer/Response... Appeal **Batch Filings** Claim Actions Motions/Applications Multi-Case Docketing Notices Miscellaneous  $Plan$ 

Trustee/US Trustee Trustee's 341 Filings

File Claims Creditor Maintenance...

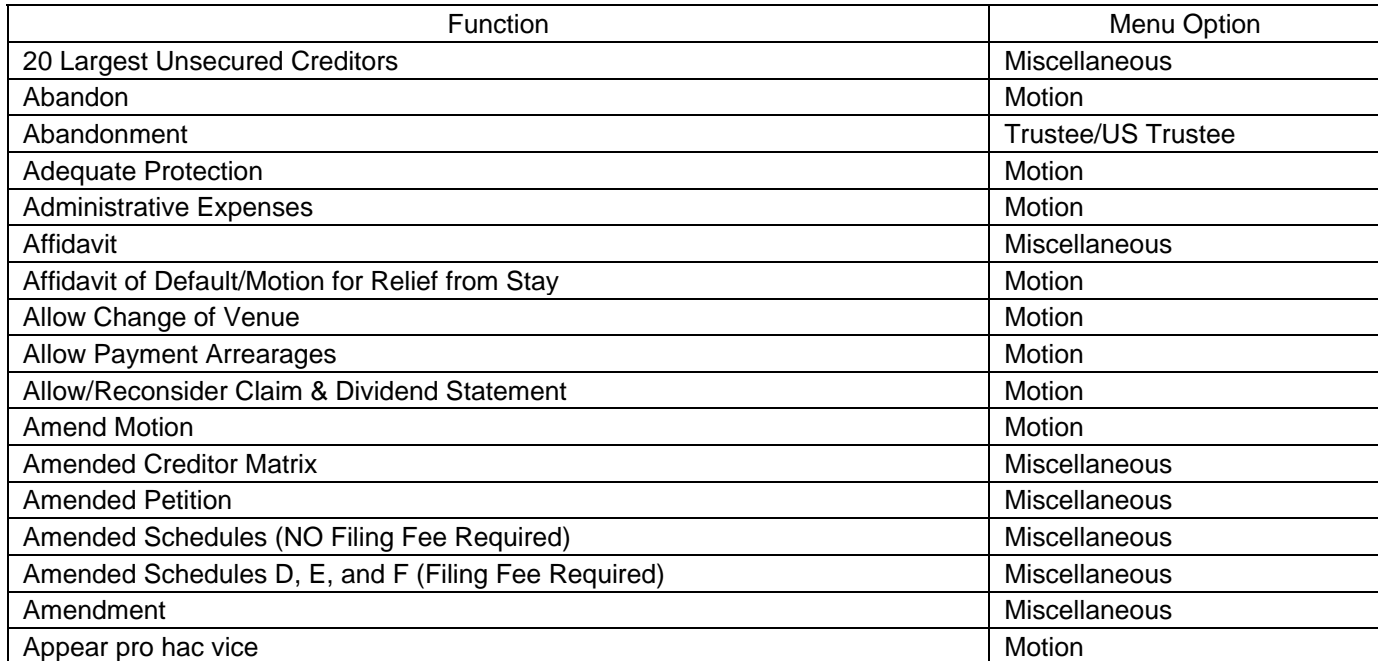

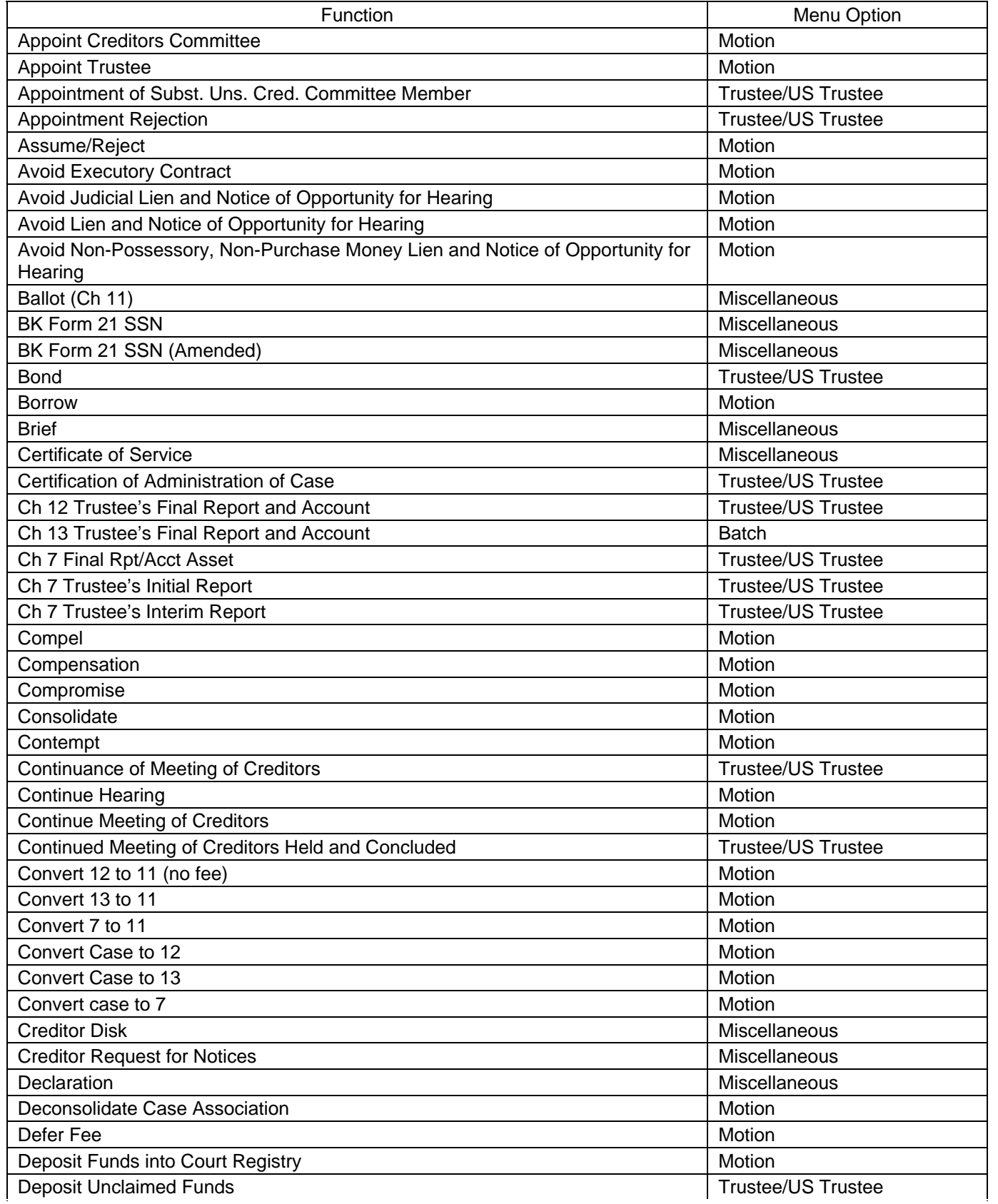

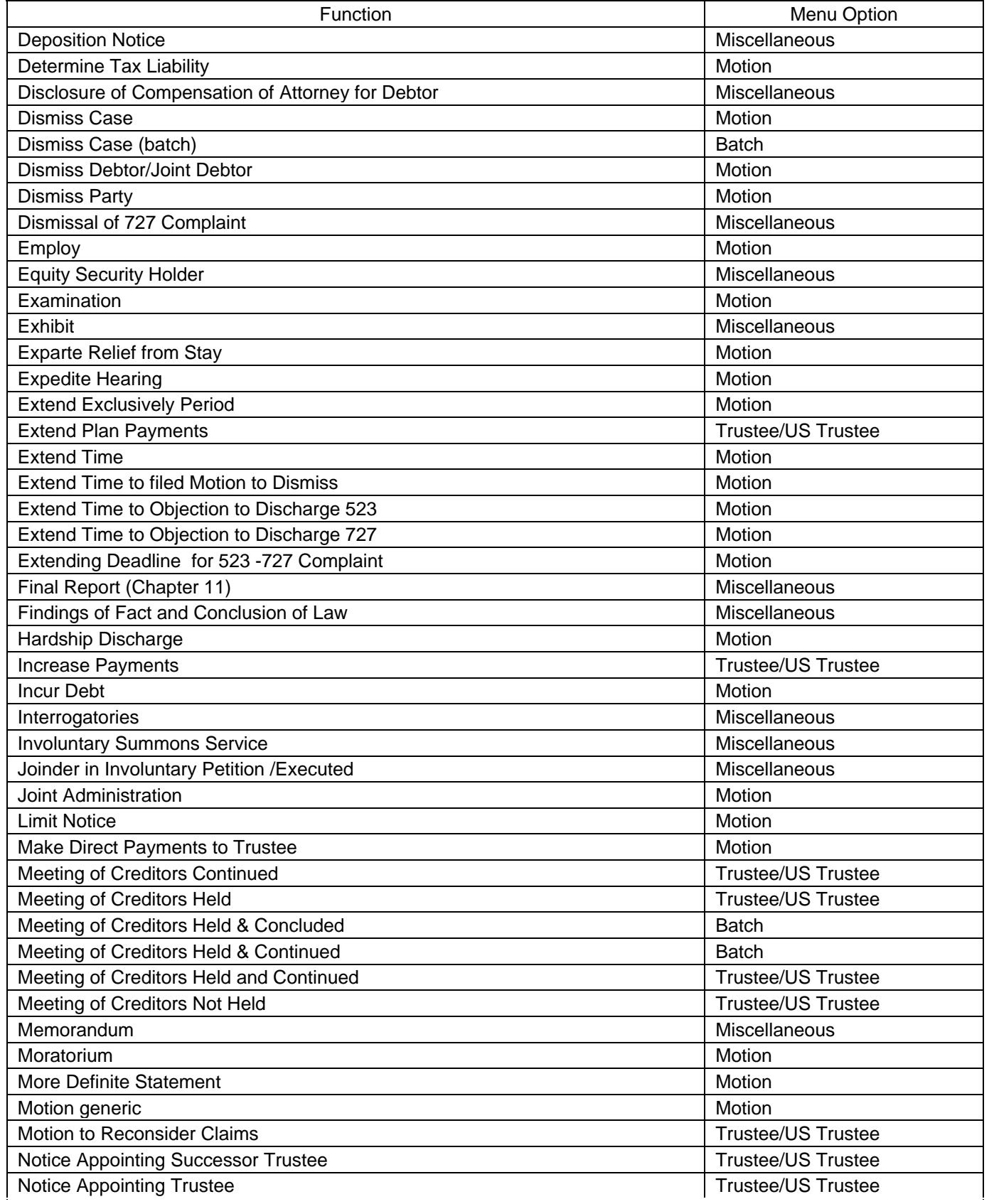

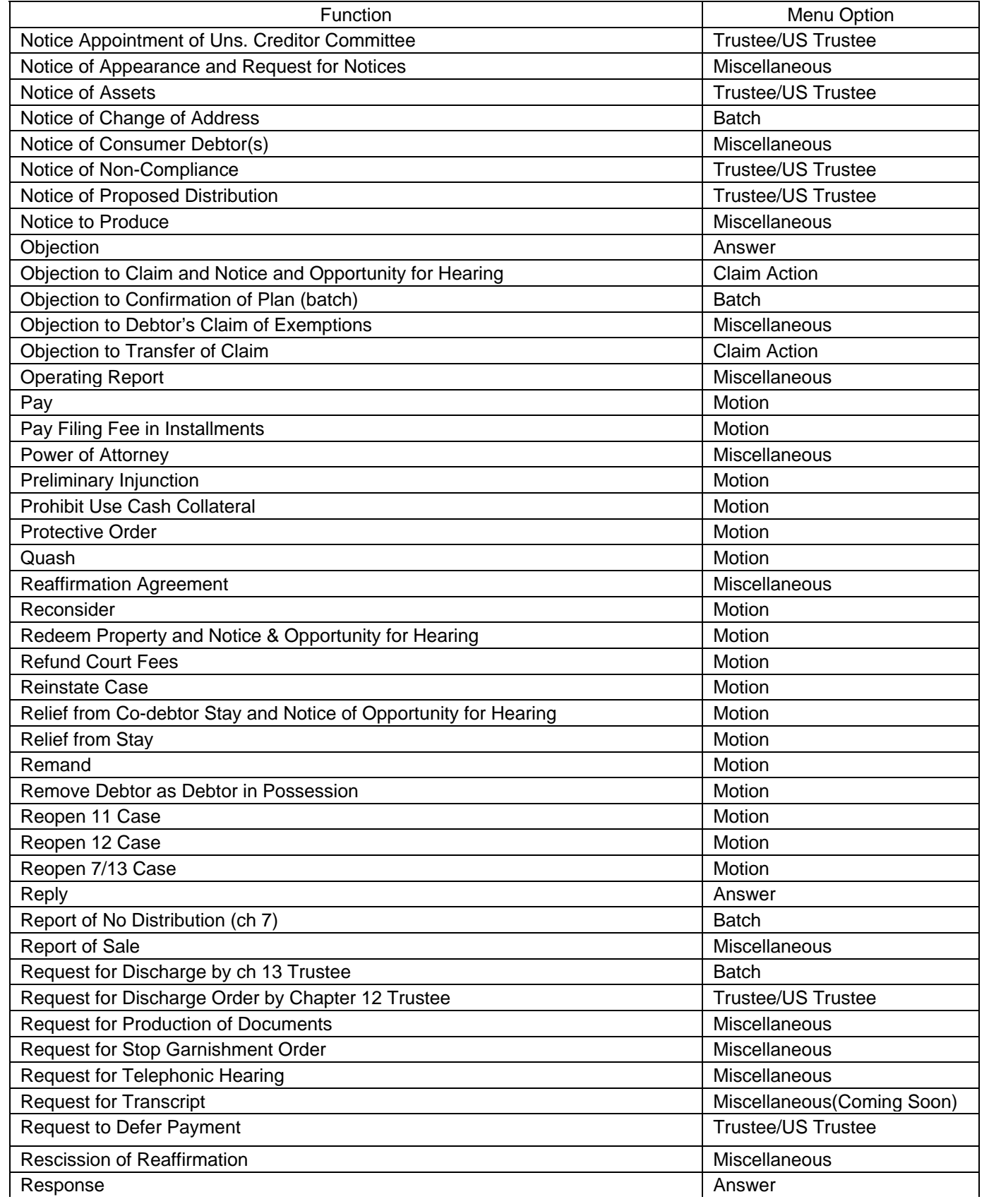

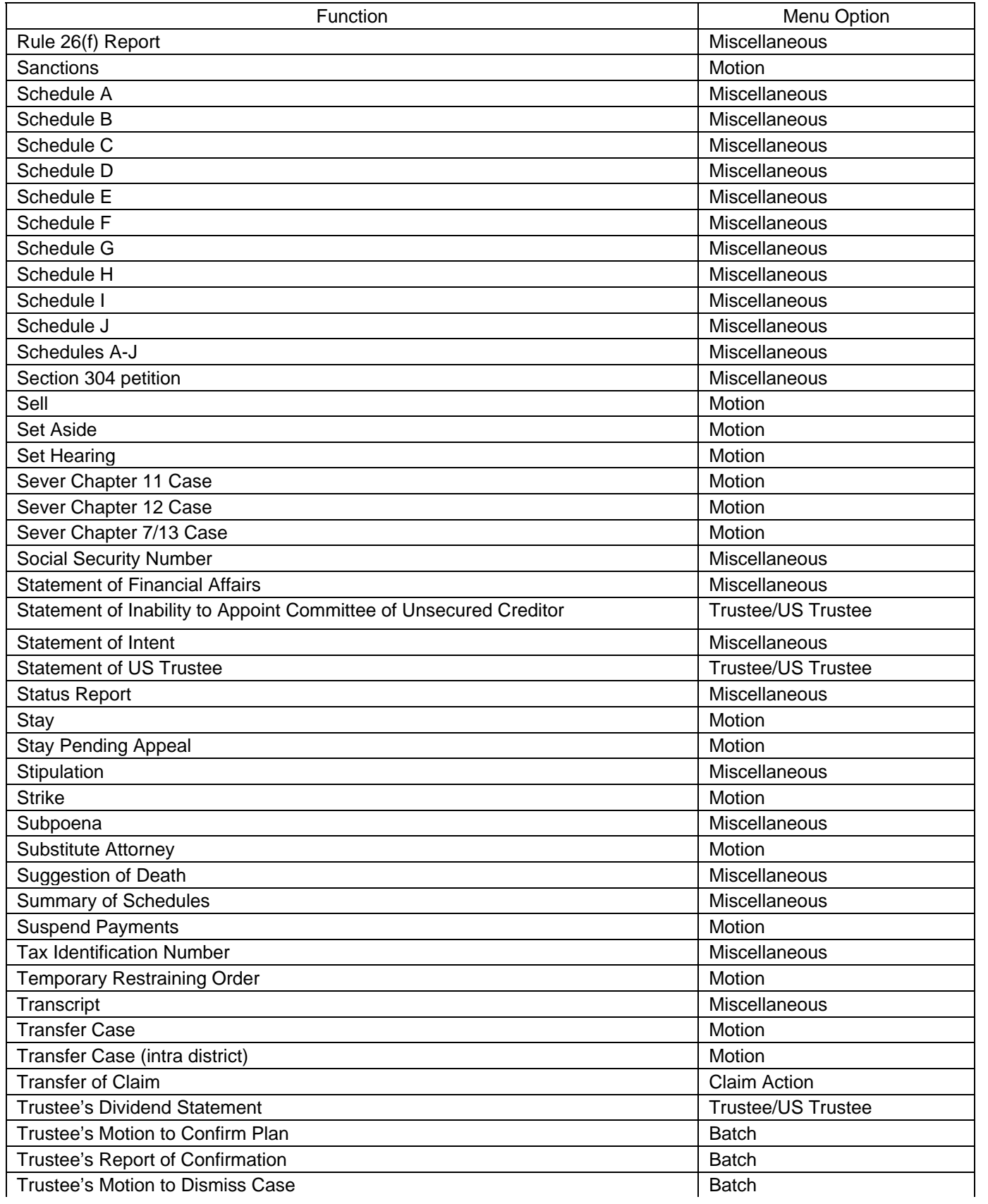

<span id="page-44-0"></span>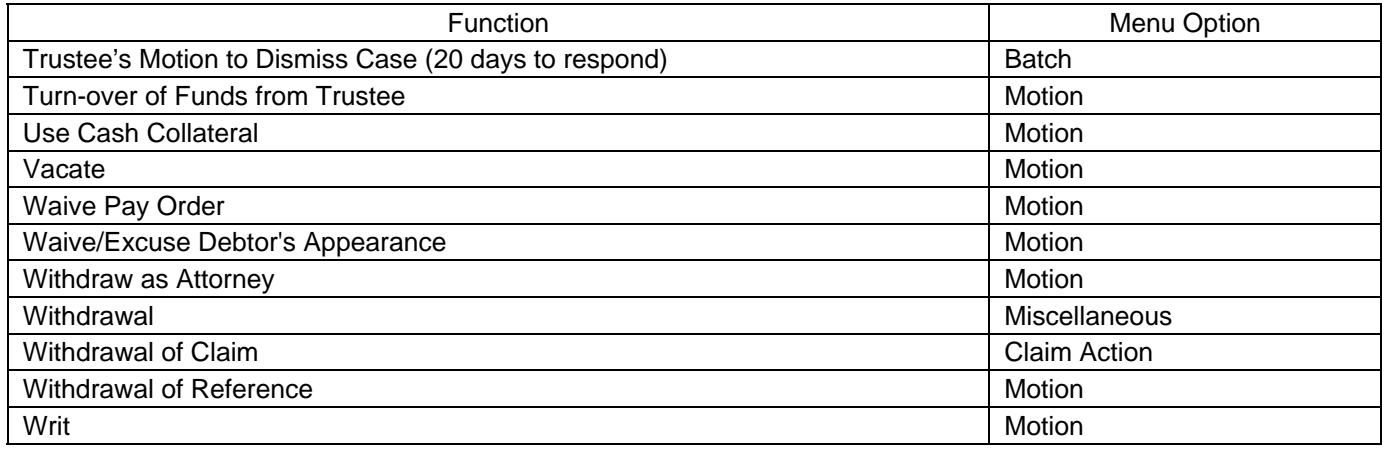

#### *New Law Dictionary Events*

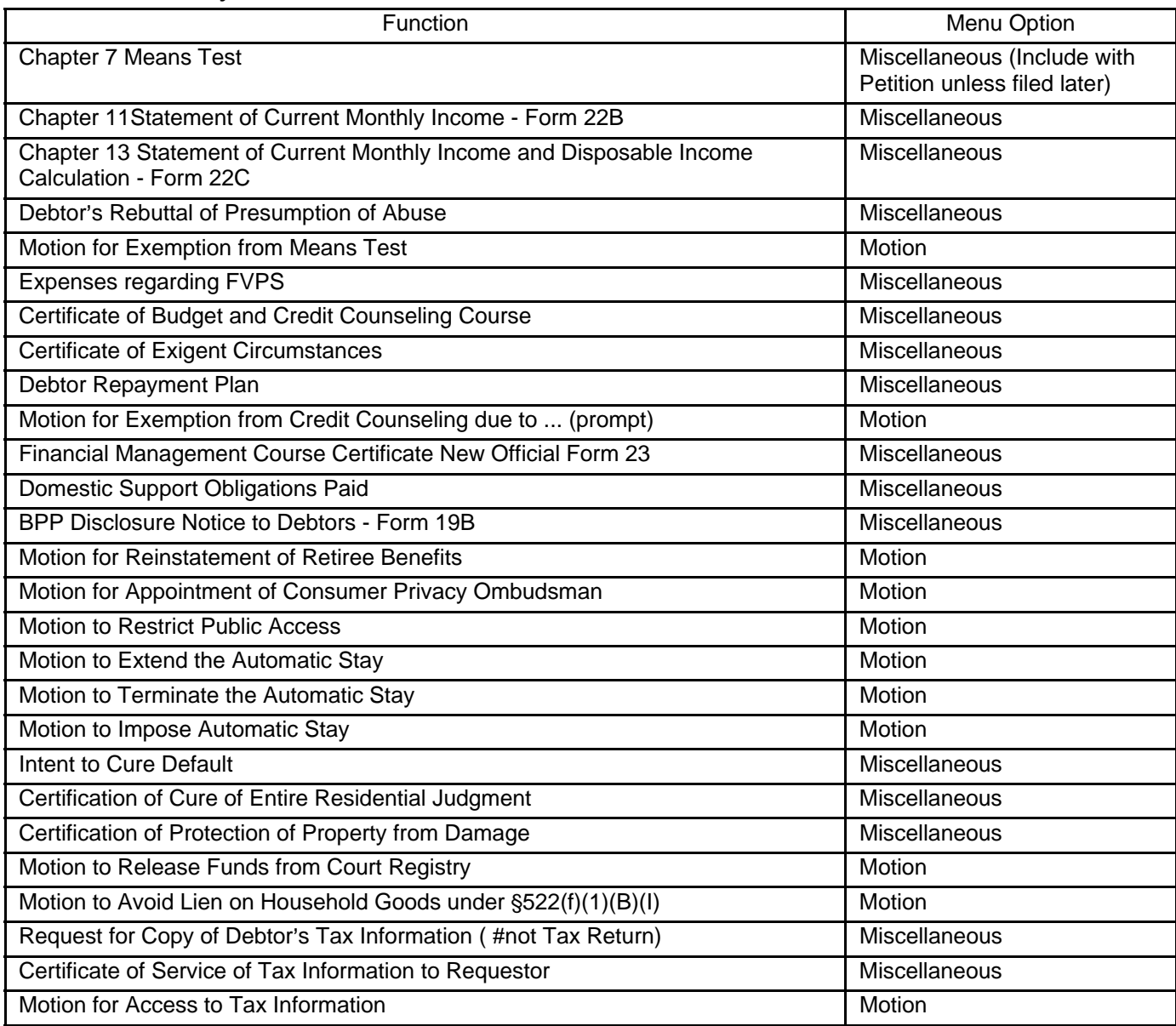

<span id="page-45-0"></span>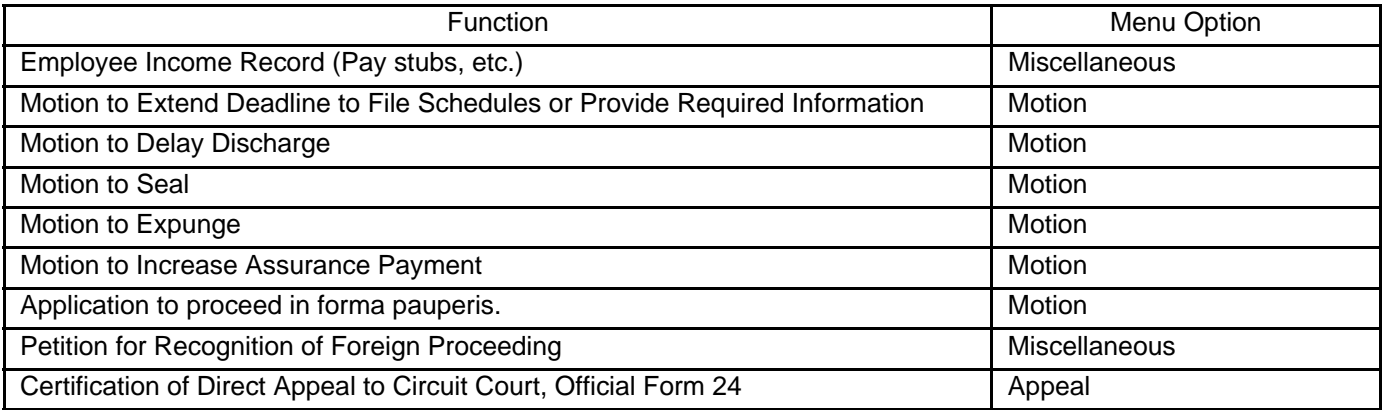

#### *Style Guide*

#### *Formatting Names and Numbers*

The purpose of these style guidelines is to establish standards for data entry into the CM/ECF system. This is a set of simple guidelines which will help everyone enter information into the computer in the same way. Establishing and following these standards will make searching the CM/ECF database quicker and more efficient. It well also help to maintain a clean database and control the growth of our database by eliminating duplicate attorney, party and address records.

Always perform a search before adding a new party into the database. If your search brings up the name and address of the person (entity) you need, use it. If the name is right and the address differs, accept it and modify the address.

#### *Debtor Name*

- 1. If your search on the debtor's SSN or name brings up the name you are looking for, accept it; if the address differs, change it on the debtor screen while opening the petition.
- 2. If the name includes a hyphen, do not use a space before and/or after it.
- 3. If the last name is DeCosta, enter it this way. Do not put a space between the e and the C.
- 4. If an alias is included follow the example below.

For example: John Henry a/k/a John P. Henry a/k/a John Paul Henry

- 5. If the name contains a middle initial, enter it, without a period.
- 6. If the debtor lists a title that is to be included in the bankruptcy, enter this in the Title Field. This most often happens when an individual is responsible for a corporate debt. Docketing the title allows the creditors to make the connection between the debtor and the corporation. The title will appear on court notices but the corporation will not show up as a debtor.

For example: John Smith a/k/a President of Smith Auto Sales, Inc.

#### <span id="page-46-0"></span>*Phone/Fax Numbers*

Phone and fax numbers should be entered with brackets around the area code.

For example: (912)528-4477 not 912/528/4477.

#### *Business Names*

Enter small words that preceded business names, such as: The, A, An, etc. at the end of the business name with a comma separating the two.

For example: The Franklin Hotel should be Franklin Hotel, The

When a business name is listed in a format that is slightly different than the standard name in the database, create a new party.

For example: Aetna Casualty Insurance Company has filed a pleading and upon searching you only find Aetna Casualty Co., create a new party.

#### *Attorney Names, Bar Codes, Firm Names & Addresses*

Omit using commas between partner names, and a space should be inserted before and after the ampersand if the address includes one.

Omit using the word "The" preceding firm names;

For example: The Law Office of Hamel, Waxler, Allens & Collins P.C. should be Law Office of Hamel Waxler Allens & Collins

If there is not enough room to complete firm name on the first address line, type in et al (at the end of the line.

If an attorney has more than one address, upon searching, the attorney's name should come up twice in the picklist, choose one, if not the correct address, choose the other. If still not the correct address add the attorney again with the address and submit an attorney role sheet. When adding creditors or a creditor c/o an attorney; do not use any symbols. If you must, leave a space before and after an ampersand, and instead of using c/o the attorney, just add the attorney's name. (The bnc sees the c/o as a percentage sign in most cases and the symbols count for at least 40 characters when it should only be read as one). Hopefully, these guidelines will alleviate any noticing problems.

#### *General Style Rules*

Use spacing as in a proper business letter: F W Woolworth not F.W. Woolworth

When typing last names that begin with Mc or De, etc., type in proper letter head: McCamic, not Mc Camic or MCCamic or MCCAMIC

Do not place a period after an initial.

If the last name is hyphenated, type it with the hyphen, leaving no space in between.

Abbreviate words in the address, do not type them out.

<span id="page-47-0"></span>For example: St not Street Ave not Avenue Blvd not Boulavard Apt not Apartment

> When adding a name that contains the word The, An, or A, put it at the end of the name preceded by a comma.

Some standard abbreviations agreed upon are:

P O Box not P.O. Box or P. O. Box GA not G A or G A

#### *Credit Card Payments*

*Credit Card Payment Procedures (Internet Credit Card Processing)* 

#### **Overview**

The credit card module is designed to allow ECF attorney filers to pay filing fees to the U.S. Treasury via the Internet as part of the electronic filing process. The module offers many advantages that include the ability to:

Receive a transaction receipt which is immediately docketed to the case Review your internet credit card transaction payment history at any time Review any outstanding payments due to the Court at any time Make online payments of unpaid balances at any time

**Attorneys and their staff should have credit card information on hand at the time of e-filing any pleading which requires a filing fee.** Attorney filers can choose to pay after each transaction or they can make one payment at the end of the day for all transactions requiring fees. Using either method, attorneys are expected to pay all incurred filing fees in CM/ECF with a credit card the same day the fee is incurred. If fees are not paid within 24 hours, a Show Cause Order will be entered by the Court.

The system does not retain your account information. The Court accepts the following credit cards for payment: American Express, Discover, Diner's Club, VISA and MasterCard.

Payment by Credit Card Instructions

Upon completion of e-filing a pleading which requires a filing fee, a pop-up credit card payment window will appear on the screen overlaying the CM/ECF Notice of Electronic Filing. This screen will contain the new filing fee charge and any other outstanding CM/ECF filing fees. You must select one of the following options: **Pay Now** or **Continue Filing**.

Please note: Pop-up blocker software will prevent the Electronic Payment window from displaying and must either be disabled or uninstalled when paying fees by credit card over the internet.

**Pay Now** If you choose to **Pay Now**, you will be electronically connected to the U.S. Treasury site, Pay.Gov. You will be prompted to *"Enter Payment Information"*. The filer's name, first address line, and zip code will appear as shown in CM/ECF. Please note that changing any of these address fields on the Pay.Gov screen does not affect your address as it appears CM/ECF[1](#page-47-1).

 $\overline{a}$ 

<span id="page-47-1"></span><sup>1</sup> *You can change your mailing address in CM/ECF in [Utilities] > [Maintain your ECF Account].*

You must enter the following credit card information:

- 1. Type of Card (i.e. Visa, American Express)
- 2. Card Number
- 3. Expiration Date.

In the field titled *"Security Code"*, you may enter the three numbers on the back of the credit card; however, this is not a required field. All fields marked with a red asterisk (\*) are required fields. Once all information has been entered, click on the *[Continue]* button.

If you receive a message stating *"Errors were found in your request"*, make the required changes/enter the required information directly on this page, then click on the *[Continue]* button.

The *"Payment Summary and Authorization"* screen will appear next. You must authorize payment by checking the box next to *"I authorize a charge to my card account for the above amount in accordance with my card issuer agreement."* If you wish to have a confirmation e-mail sent to you, enter your e-mail address in the space provided on this screen. You may also print the transaction receipt for your records. The transaction receipt will appear at the conclusion of the transaction.

Once you've checked the box (and entered your e-mail address if desired), click the *"Make Payment"* button only once. Clicking this button more than once could result in multiple charges to your credit card![2](#page-48-0)If you receive a message that *"Errors were found in your request"*, make the required changes/enter the required information directly on this page, then click on the *[Make Payment]* button, taking care to click the button only once.

If the credit card transaction is approved, a transaction receipt will appear with the transaction number to confirm payment. It is recommended that you print a copy of this for your records. Click the *"Close Window"* button to return to CM/ECF. If the payment is declined, contact the card-issuing bank to determine why the card was declined. If this issue can not be resolved, call the Court's main number (912) 650-4100 and ask to speak with a cashier or the financial administrator to advise that you will be using an alternate method to pay filing fees due. (See the section titled "Alternate Forms of Payment" for instructions on how to request approval to pay by means other than credit card for electronically filed documents.)

**Continue Filing** Selecting *Continue Filing* allows you to continue filing in CM/ECF and accumulate any filing fees incurred during the day. This allows you the option to pay all filing fees at once upon completing electronic filing for the day. If this option is chosen, you will be returned to CM/ECF to continue filing.

Upon the completion of each additional filing, you will receive the pop-up credit card payment window on the screen overlaying the CM/ECF Notice of Electronic Filing. This pop-up window will contain a summary of the current charges that remain outstanding. To close your account at any time, click the *"Pay Now"* option and proceed as instructed above.

All accounts must be closed out (paid in full) on the same day the fee was incurred by the close of business. If payment is not received on the day of filing, you will receive a courtesy call the following morning indicating that your fees are outstanding and must be paid. If you fail to pay the outstanding fees as required, a Show Cause Hearing will be scheduled and filing privileges suspended until all outstanding fees are paid. (See Alternate Forms of Payment section below.)

You may close out your account at any time by running the "Internet Payments Due" report. (See the section

 $\overline{a}$ 

<span id="page-48-0"></span><sup>2</sup>*If you receive a message that reads "duplicate submission detected", please contact the Court to request a refund. See the section titled "Refunds" for more information.*

#### titled "Reports" for more information.)

#### Deferred/Exempt/Waived Fees

Debtor's counsel, trustees, and other federal government filers may be exempt from certain filing fees. If you are deferring or waiving a filing fee or are exempt from paying a filing fee, click *Continue Filing* when the popup credit card payment window appears. The CM/ECF system will recognize that no filing fee is due and allow the filer to continue to the next screen.

#### **Reports**

Two reports will be available from the *[Utilities]* menu in CM/ECF: Internet Payment History and Internet Payments Due.

The **Internet Payment History** report allows you to review your completed credit payments over any specified period of time. This report may be helpful to run on a regular basis for reconciliation purposes.

The **Internet Payments Due** report allows you to review all outstanding (pending) fees and to pay those fees immediately without e-filing another pleading. There are no selection screens or sort options offered. The report displays each pending fee and allows you to *Pay Now* or *Continue Filing*.

#### Refunds

If you suspect a payment is incorrect, a duplicate payment has been made, and/or a refund is due, immediately contact the Court's financial administrator via e-mail at Laura Corzine@gas.uscourts.gov. Provide in your e-mail the case number, docket number, and the transaction number (receipt number) of the pleading in question.

#### Alternate Forms of Payment

**Permission to pay fees by means other than credit card when filing documents electronically is limited to extraordinary circumstances and is the exception rather than the rule.** Alternate forms of payment may be accepted on a case-by-case basis in limited situations (such as filing fees due exceed credit card limit) if approved in advance by the Clerk of Court. Written requests to pay fees by cash, check or money order for electronically filed documents should be sent to the Clerk of Court at email address: samuel\_kay@gas.uscourts.gov.

The email request should state in the subject line "Request for Alternate Fee Payment" and include the following information:

- 1. Case number; date filed, type of document, e.g. motion, petition, or application.
- 2. Reason for request to pay with alternate form of payment
- 3. The alternate form of payment (cash, check or money order) the filer will submit by close of business the following day.

The CM/ECF system will prompt filing users when a fee is due (yes or no). Unless you have received prior authorization to pay by alternate method always select yes.

#### Miscellaneous Tips

When filing a petition (opening a new bankruptcy case), do not change the fee amount displayed unless you will be filing an Application to Pay the Filing Fee in Installments. If you intend to file an Application to Pay the Filing Fee in Installments, change the dollar amount to the amount of the first installment payment, which must be an amount greater than zero. Installment payments should be limited to a total of four (4) payments.

#### <span id="page-50-0"></span>Contact Information

If you have any questions regarding internet credit card payment procedures, please contact the Court's financial administrator at (912) 650-4100. For technical problems, please contact the Court's Department of Computer Services at (912) 650-4201.

#### *Appeals*

#### *Appeal Filing Requirements*

Notice of Appeal

Filing fee for a Cross Appeal is \$255.00 (\$250.00 is the appeal docketing fee; \$5.00 is the Notice of Appeal fee).

NOTE: Refer to Bankruptcy Court Miscellaneous Fee Schedule for exceptions to filing fee. 28 U.S.C. ( 1930

Notice of Appeal (papers filers: original plus sufficient copies for the Clerk(s office to serve on parties in interest-Rule 8004)

Notice of Appeal/Cross Appeal

To File Electronically: Log into CM/ECF. Select [Bankruptcy > Appeal] OR [Adversary > Appeal]. Enter the case number (i.e. xx-xxxxx). Select [Notice of Appeal] OR [Cross Notice of Appeal] from the event list. Skip the Joint Filing screen. Select the party filer. Browse to select the Notice of Appeal (.pdf file).

NOTE: The Proof of Service may be added as an attachment to this document.

Check box to Refer to the Order being appealed.

To pay via credit card, leave the receipt field blank and select NEXT to continue filing.

NOTE: When filed by Trustee or Debtor in Possession, enter "defer \$250." clerk's office will change amount paid to \$5.00 (The docketing fee of \$250.00 is deferred). Modify the text as appropriate.

Verify the final docket text; if correct, click [Next] to submit your document(s).Notice of Electronic Filing displays giving you the document number. Copies of this notice are immediately e-mailed to all participants who receive electronic notification in the case.

#### *Appellant's Designation of Contents*

To File Electronically: Log into CM/ECF. Select [Bankruptcy > Appeal] OR [Adversary > Appeal]. Enter the case number (i.e. xx-xxxxx). Select [Appellant Designation] from the event list. Skip the Joint Filing screen. Select the party filer.

Browse to select the Appellant Designation (.pdf file). Refer to the Notice of Appeal. Modify the text as appropriate. Verify the final docket text; if correct, click [Next] to submit your document(s).

NOTE: The Notice of Electronic Filing displays giving you the document number. Copies of this notice are immediately e-mailed to all participants who receive electronic notification in the case.

Forward copies of all designation items (except previously filed exhibits) to the court for transmission to district court.

#### *Appellee's Designation of Contents*

To File Electronically: Log into CM/ECF. Select [Bankruptcy > Appeal] OR [Adversary > Appeal]. Enter the case number (i.e. xx-xxxxx). Select [Appellee Designation] from the event list. Skip the Joint Filing screen. Select the party filer. Browse to select the Appellee Designation (.pdf file). Refer to the Notice of Appeal. Modify the text as appropriate. Verify the final docket text; if correct, click [Next] to submit your document(s).

NOTE: The Notice of Electronic Filing displays giving you the document number. Copies of this notice are immediately e-mailed to all participants who receive electronic notification in the case.

Forward copies of all designation items (except previously filed exhibits) to the court for transmission to district court.

#### *Statement of Issues on Appea*l

To File Electronically: Log into CM/ECF. Select [Bankruptcy > Appeal] OR [Adversary > Appeal]. Enter the case number (i.e. xx-xxxxx). Select [Statement of Issues on Appeal] from the event list. Skip the Joint Filing screen. Select the party filer. Browse to select the Statement of Issues (.pdf file). Refer to the Notice of Appeal. Modify the text as appropriate. Verify the final docket text; if correct, click [Next] to submit your document(s).

NOTE: The Notice of Electronic Filing displays giving you the document number. Copies of this notice are immediately e-mailed to all participants who receive electronic notification in the case.

#### *Request for Transcripts*

To File Electronically: Log into CM/ECF. Select [Bankruptcy > Appeal] or [Adversary > Appeal]. Enter the case number (i.e. xx-xxxxx). Select [Request for Transcript] from the event list. Skip the Joint Filing screen. Select the party filer.

Browse to select the Letter (.pdf file). Modify the text as appropriate. Verify the final docket text; if correct, click [Next] to submit your document(s).

NOTE: The Notice of Electronic Filing displays giving you the document number. Copies of this notice are immediately e-mailed to all participants who receive electronic notification in the case.

#### *Motion for Stay Pending Appeal*

Filing Requirements: Motion for Stay Pending Appeal Proposed Order To File Electronically: Log into CM/ECF. Select [Bankruptcy > Motions/Applications] OR [Adversary > Motions]. Enter the case number (i.e. xx-xxxxx). Select [Stay Pending Appeal] from the event list. Skip the Joint Filing screen. Select the party filer. "Browse to select the Motion (.pdf file).

NOTE: Any supporting documents and the Proof of Service may be added as attachments to this document.

Refer to order being appealed.

Modify the text as appropriate.

Verify the final docket text; if correct, click [Next] to submit your document(s).

NOTE: The Notice of Electronic Filing displays giving you the document number. Copies of this notice are immediately e-mailed to all participants who receive electronic notification in the case.

#### *Motion for Leave to Appeal*

Filing Requirements: Motion for Leave to Appeal Proposed Order To File Electronically: Log into CM/ECF. Select [Bankruptcy > Motions/Applications] OR [Adversary > Motions]. Enter the case number (i.e. xx-xxxxx). Select [Leave to Appeal] from the event list. Skip the Joint Filing screen. Select the party filer. Browse to select the Motion (.pdf file).

NOTE: Any supporting documents and the Proof of Service may be added as attachments to this document.

Refer to order that may be appealed.

Enter answer to leave to appeal due date (10 days after service).

Modify the text as appropriate.

Verify the final docket text; if correct, click [Next] to submit your document(s).

<span id="page-53-0"></span>NOTE: The Notice of Electronic Filing displays giving you the document number. Copies of this notice are immediately e-mailed to all participants who receive electronic notification in the case.

#### *Chapter 7 Cases, Required Fee & Documents*

*Individual/Joint Consumer Debtor* 

Fee: \$274.00 Filing Fee

Documents:

The following documents should be saved as one PDF document and associated during the opening of a new bankruptcy case:

Petition Disclosure of Compensation of Attorney Notice to Consumer Debtor Statement of Financial Affairs & Declaration Signed by Debtor Statement of Intention - only required if debtor(s) Schedule D contains consumer debts secured by property of the estate Schedule A - Real Property Schedule B - Personal Property Schedule C - Property Claimed as Exempt Schedule D - Creditors Holding Secured Claims Schedule E - Creditors Holding Unsecured Priority Claims Schedule F - Creditors Holding Unsecured Nonpriority Claims Schedule G - Executory Contracts and Unexpired Leases Schedule H - Codebtors Schedule I - Current Income of Individual Debtor(s) Schedule J - Current Expenditures of Individual Debtor(s) Summary of Schedules

Additional Filings Required:

Creditor matrix - it is the debtor's responsibility to submit a complete creditor matrix immediately upon filing the petition in all Chapter 7 cases. Statement of Social Security Number(s), Official Form 21 - submit as a private entry.

*Business Debtor* 

Fee: \$274.00 Filing Fee

Documents:

The following documents should be saved as one PDF document and associated during the opening of a new bankruptcy case:

Petition Disclosure of Compensation of Attorney Statement of Financial Affairs & Declaration Signed by Debtor Schedule A - Real Property Schedule B - Personal Property Schedule D - Creditors Holding Secured Claims Schedule E - Creditors Holding Unsecured Priority Claims Schedule F - Creditors Holding Unsecured Nonpriority Claims

<span id="page-54-0"></span>Schedule G - Executory Contracts and Unexpired Leases Schedule H - Codebtors Summary of Schedules

Additional Filings Required:

Creditor matrix - it is the debtor's responsibility to submit a complete creditor matrix immediately upon filing the petition in all Chapter 7 cases.

#### *Chapter 11 Cases, Required Fee & Documents*

*Individual/Joint Consumer Debtor* 

Fee: \$839 Filing Fee

Documents:

The following documents should be saved as one PDF document and associated during the opening of a new bankruptcy case:

**Petition** 

Disclosure of Compensation of Attorney Notice to Consumer Debtor Statement of Financial Affairs & Declaration Signed by Debtor Schedule A - Real Property Schedule B - Personal Property Schedule C - Property Claimed as Exempt Schedule D - Creditors Holding Secured Claims Schedule E - Creditors Holding Unsecured Priority Claims Schedule F - Creditors Holding Unsecured Nonpriority Claims Schedule G - Executory Contracts and Unexpired Leases Schedule H - Codebtors Schedule I - Current Income of Individual Debtor(s) Schedule J - Current Expenditures of Individual Debtor(s) Summary of Schedules

Additional Filings Required:

Creditor matrix - It is the debtor's responsibility to submit a complete creditor matrix immediately upon filing the petition. Statement of Social Security Number(s), Official Form 21 - submit as private entry. List of 20 Largest Unsecured Creditors

*Business Debtor* 

Fee: \$839 (Non-Railroad) Filing Fee \$1,039 (Railroad) Filing Fee

Documents:

The following documents should be saved as one PDF document and associated during the opening of a new bankruptcy case:

**Petition** 

<span id="page-55-0"></span>Exhibit "A" to Voluntary Petition Disclosure of Statement and Plan Statement of Financial Affairs & Declaration Signed by Debtor Schedule A - Real Property Schedule B - Personal Property Schedule D - Creditors Holding Secured Claims Schedule E - Creditors Holding Unsecured Priority Claims Schedule F - Creditors Holding Unsecured Nonpriority Claims Schedule G - Executory Contracts and Unexpired Leases Schedule H - Codebtors Summary of Schedules List of Equity Security Holders

Additional Filings Required:

Creditor matrix - It is the debtor's responsibility to submit a complete creditor matrix immediately upon filing the petition. List of 20 Largest Unsecured Creditors

#### *Chapter 13 Cases, Required Fee & Documents*

Fee: \$189.00 Filing Fee

Documents:

The following documents should be saved as one PDF document and associated during the opening of a new bankruptcy case:

Petition

Disclosure of Compensation of Attorney Notice to Consumer Debtor Statement of Financial Affairs & Declaration Signed by Debtor Schedule A - Real Property Schedule B - Personal Property Schedule C - Property Claimed as Exempt Schedule D - Creditors Holding Secured Claims Schedule E - Creditors Holding Unsecured Priority Claims Schedule F - Creditors Holding Unsecured Nonpriority Claims Schedule G - Executory Contracts and Unexpired Leases Schedule H - Codebtors Schedule I - Current Income of Individual Debtor(s) Schedule J - Current Expenditures of Individual Debtor(s) Summary of Schedules

Additional Documents Required - To Be Filed Separately:

Chapter 13 Plan

Creditor matrix - it is the debtor's responsibility to submit a complete creditor matrix immediately upon filing the petition in all Chapter 13 cases.

Statement of Social Security Number(s), Official Form 21 - submit as private entry.

#### <span id="page-56-0"></span>*PDF Documents*

*Creating a PDF File from a Microsoft Word Document* 

(Adobe Acrobat PDF Writer must be previously installed to create a PDF file)

Open the document in Word and finalize your changes To create the PDF file, select File, then Print Change to the Acrobat PDFWriter printer choice and Print the document When prompted for the file designation, Save the file in either a designated case folder, or change the drop-down window to reflect your storage device (floppy drive, ZIP disk, etc.) Use an easily-identifiable file name which incorporates the case number and the type of pleading

Example A: 05-54247 Omnibus Obj to Claims.PDF Example B: 1124 Fourth Interim Application.PDF

Click Save

Creating a PDF File from a WordPerfect 9 Document

(Adobe Acrobat PDF Writer or Acrobat Distiller is not needed to create a PDF file)

To create the PDF file, select File, then Publish to PDF Click the Document tab In the Publish to File box, click the Browse button Choose the drive where you want to save the file from the Save In list box Double-click the folder in which you want to save the file Type the file name in the File Name box. Use an easily-identifiable file name which incorporates the case number and the type of pleading

Example A: 01-54247 Omnibus Obj to Claims.PDF Example B: 1124 Fourth Interim Application.PDF

Click Select. In the Publish section, enable one of the following buttons:

- Full document publishes your entire file
- Current Page publishes the active page only
- Print Pages publishes a portion of the file

Type the page numbers Selected text publishes the highlighted text Click Ok to publish the file and Ok again when complete

*Creating a PDF File from Other Word Processing Programs* 

(Adobe Acrobat PDF Writer must be previously installed to create a PDF file)

To create the PDF file, from within your word processing program, prepare to Print the file Change to the Acrobat PDFWriter printer choice and Print the document When prompted for a file designation, Save the file in either a designated case folder on your storage device (floppy drive, ZIP disk, etc.)

Use an easily-identifiable file name which incorporates the case number and the type of pleading

Example A: 05-54247 Omnibus Obj to Claims.PDF Example B: 1124 Fourth Interim Application.PDF

Save the file

*Creating a PDF File by Scanning a Document* 

If not already running, open your scanner program on your PC. A scanner icon may be displayed on your Taskbar. If it is not, choose: Start, Programs, find your scanner program and click to start it running. Once started, the scanner window can be minimized.

Scan the document by following the instructions specific to your scanner.

When the scanning is complete, retrieve the file by clicking on it.

To send to the printer, either:

- Click and drag it onto the printer icon or
- Choose File, Print from the menu

Change to the Acrobat PDFWriter printer choice and Print the document

When prompted for the file designation, Save the file in either a designated case folder, or change the dropdown window to reflect your storage device (floppy drive, ZIP disk, etc.) Use an easily-identifiable file name which incorporates the case number and the type of pleading

Example A: 01-54247 Omnibus Obj to Claims.PDF Example B: 1124 Fourth Interim Application.PDF

Click Save

Close and exit your scanner software and/or your scanner utility program

#### *Adobe Acrobat Versions*

Adobe Acrobat Version 4.0 is necessary for the creation of PDF files. It may be purchased online or at any computer store at a range of \$200 - \$300 per user. Attorneys can purchase a specially priced copy of Adobe Acrobat for \$120 by calling Adobe at 1-888-502-5275 with your bar association ID. Adobe also offers a PDF conversion service over the Internet for a monthly subscription fee of \$9.99. WordPerfect Version 9 comes with a built-in "Convert to PDF" feature. Adobe Acrobat Reader is all that is necessary if only reading PDF files. This can be freely downloaded from www.adobe.com.

#### *Document Considerations*

Documents should be prepared from the word processing program if at all possible. A scanned document creates a significantly larger PDF file than the same document created from a word processor. Larger files take longer to transmit, download and view. PDF files should no more than 4 megabytes (MBs) which is approximately 30-50 pages. To check the file size, right-click on the file (while in browse), and click on "Properties". Note that 1 MB is equal to 1,000 KBs. Larger files may be separated into multiple files as per the instructions immediately below. When working with a document, usually all of the sections are maintained in that single document (except for the COS). The easiest way to separate them into multiple PDF files is to print page ranges to the Acrobat PDFWriter. Exhibits, Proposed Form of Orders and Certificates of Service must be submitted as attachments to the main document. If you are scanning the document, scan each section separately. Delete items from your scanner database when you are finished. Too many scanned files will quickly fill your remaining disk space.

#### <span id="page-58-0"></span>*Manual Transmission of Documents*

There are various acceptable forms of media. If you are not transmitting the PDF file electronically from your location to the court, there will be public-use walk-up PC equipment and scanners provided at the court. You must however save your PDF file(s) to one of the following media: 1.44MB floppy disk, ZIP100 disk, ZIP250 disk, or CD-ROM.

#### *Scanning Guidelines*

Following these scanning guidelines will minimize file size and save storage space. It is critical to the efficient use of CM/ECF that the software used for scanning documents is configured correctly. Essentially, the consequences of poor or incorrect setup are significantly increased file size - typically 20 to 40 times. This bloated file size causes:

- Vastly increased file storage requirements at the user(s PC, server and backup level, together with a general slowness in handling such files.
- Vastly increased network traffic both locally and through the user(s Internet Service Provider with very long file upload times. Files may simply be rejected for size or the communications network simply time out due to overlarge files.
- A very slow response from CM/ECF as the user attempts to upload a large file, and attendant delay in obtaining a confirmation of successful receipt, or at worst file rejection.
- A very slow download and file opening when attempting to read large files already uploaded into CM/ECF.

Fortunately, there are some simple steps and checks to ensure correct scanner software settings:

Resolution should be set to 300 dpi.

Image type should be set to black and white drawing (NOT gray scale, NOT color). Scanned image output or save as format should be TIF (ideally compressed CCITT4). Check your scanner software manual or Help for information on how to set output type.

A simple test scan should be made and the file converted to PDF ready for upload to CM/ECF. This PDF conversion can be done using one of several software packages but a good example is Adobe Acrobat 5.0 (full package not just the Reader). Simply drag the scanned file onto the Acrobat icon and conversion is automatic. This conversion should NOT significantly increase the file size. Do a last check of the PDF file to make sure! File size can be viewed by simply finding the file through Windows Explorer, left-clicking the icon of the file once to highlight it, then right-clicking and select Properties. The file size will be listed.

If your document is mostly text, it should be no larger than about 50KB per page. At most, a very detailed paged with graphics (e.g. a title) should be no larger than about 200KB per page.

Print this page and scan it as a test!

At 300dpi this single page scans and converts to a 52KB PDF file

<span id="page-59-0"></span>*General Order 2005-4* 

### IN THE UNITED STATES BANKRUPTCY COURT **FOR THE SOUTHERN DISTRICT OF GEORGIA**

### General Order 2005-4

This general order establishes revisions to clerk's office procedures for the filing of creditor mailing matrices. The following procedural change will be implemented effective Monday, August 29, 2005.

#### **Creditor Mailing Matrix**

The accuracy and completeness of creditor mailing matrices are the shared responsibility of the debtor and debtor's attorney. The Court will rely on the creditor mailing matrix as submitted by the debtor and debtor's attorney. Attached as Exhibit 1 is the Certification of Creditor Mailing Matrix form which must be filed with the creditor mailing matrix. The creditor mailing matrix must be consistent with the schedules provided with the petition.

If an incomplete or inaccurate mailing matrix is submitted, it is the debtor's responsibility to send notice of the meeting of creditors to the creditors not served by the Court. Debtor must then file a Certificate of Service with the Court.

A list of preferred addresses is attached as Exhibit 2. Attorneys should periodically review the court's website at www.gas.uscourts.gov for revisions to this list.

Dated at Savannah, Georgia

 $23^{6}$ day of August, 2005. This

avain 8

Lamar W. Davis, Jr. Chief United States Bankruptcy Jude

#### <span id="page-60-0"></span>*Proposed Order*

#### **UNITED STATES BANKRUPTCY COURT SOUTHERN DISTRICT OF GEORGIA \_\_\_\_\_\_\_\_\_\_\_\_\_\_\_ Division**

In re:

Debtor(s) Case Number:

*Title of Order* 

*Text body of Order* 

States Bankruptcy Judge

Date: United

**Copies furnished to:**  Attorney/Party Name Address Line 1 Address Line 2 Telephone Number

*(If consent is required)*  **This order consented to by:**  Consenting Party's Name Attorney for Consenting Party Signature of Consenting Attorney (scanned signature or 's/' and typed name of attorney) Address Line 1 (for Attorney of Consenting Party) Address Line 2 Telephone Number

*(If consent reflected by s/ and the typed name of attorney, include the following statement):* 

The signatures represented by 's/' on this document conform to original signatures on the paper version of this document maintained by the Filing User.